# 美国宝特 Bio-Tek ELX800 全自动酶标仪 中文操作手册

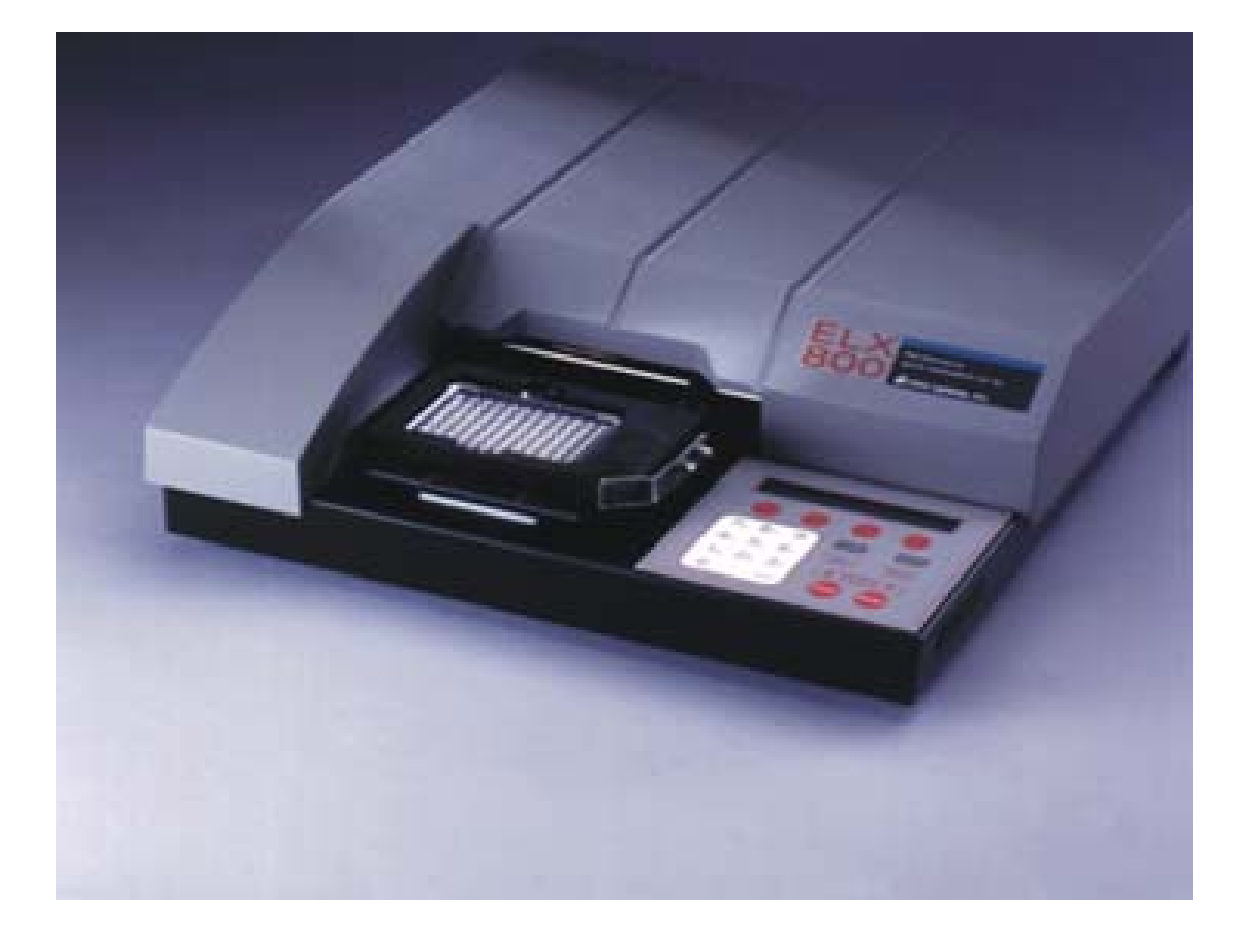

天津市秀鹏生物技术开发有限公司

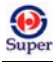

# 第一章 安 13 位器的拆卸 4 1.8 由缆的连接 10 第二章 橾

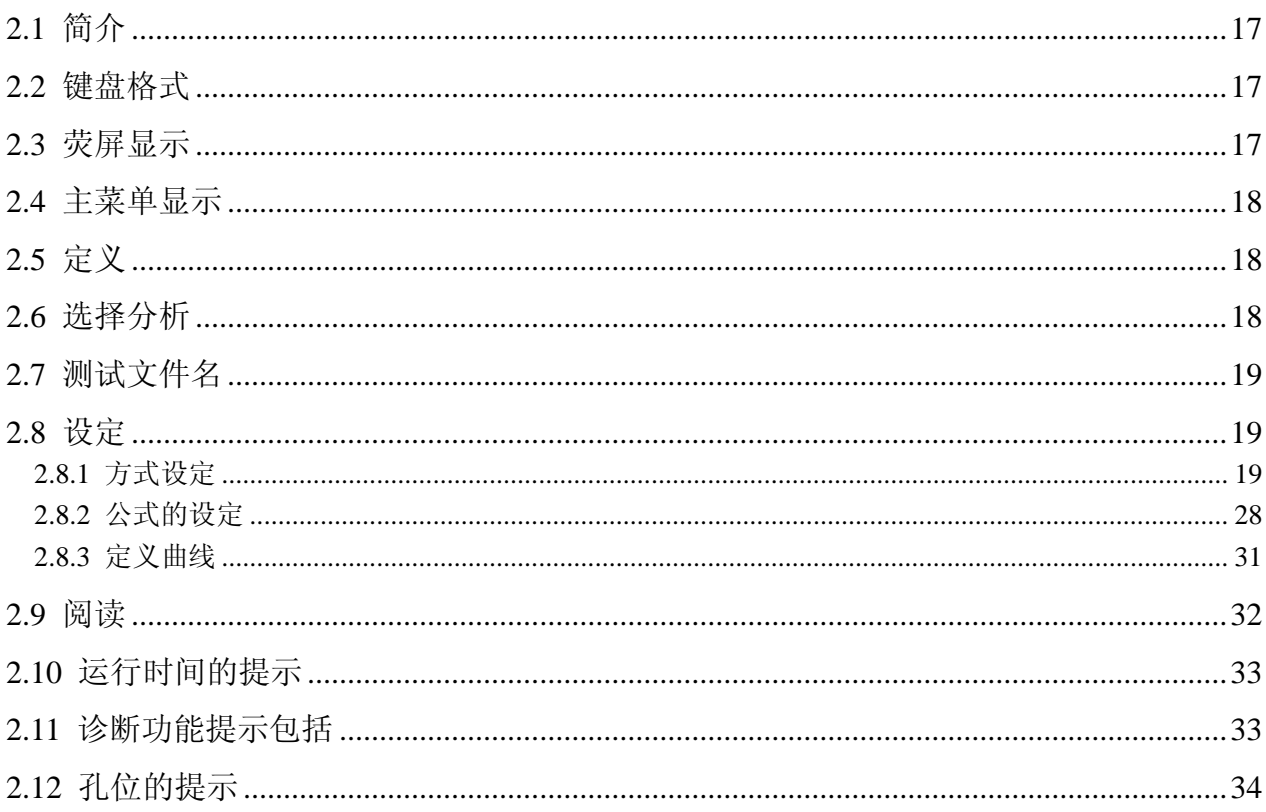

# 륬

目

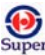

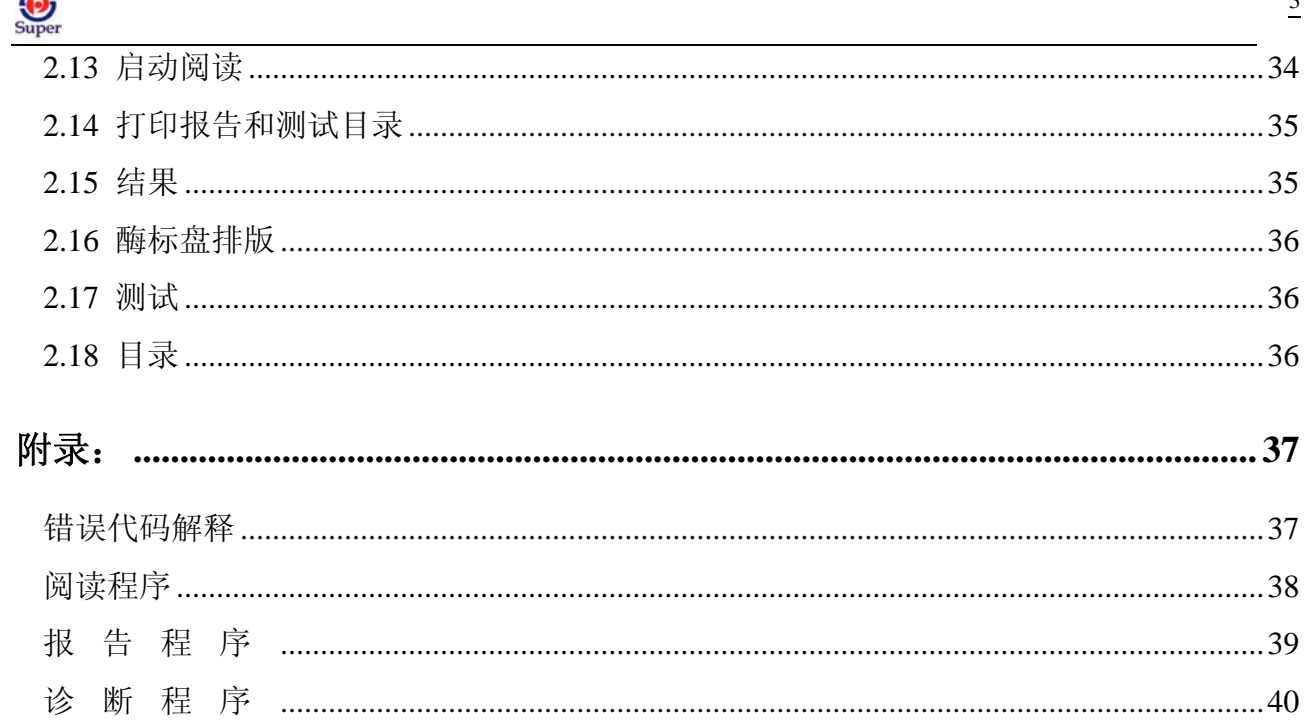

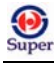

# 第一章安装

### **1.1** 工作环境

全自动酶标分析仪必须安装在水平、光洁的台面,环境温度 15℃ (59°F) ~4 0℃ (104°F),避免:

- 湿度过大
- 强烈的日照光和白炽光
- 灰尘

### **1.2** 仪器的拆卸和重新安装

- 如发现仪器的包装箱已损坏,应注意仪器有无明显的刮损痕迹
- 如发现仪器受损,应立刻通知承运人和厂方代理人并保持受损原状,在申报损失赔偿之前,厂方 会即刻安排修理和掉换仪器
- 如仪器需送返工厂修理、更换,须用原来的包装材料重新包装。如原来的包装材料已破损,可联 系厂家要求更换包装材料,否则,厂家不予赔偿因包装方式不当造成的损失。

### **1.3** 仪器的拆卸

- 打开包装箱顶部,移开电源和外壳。(图 1-1)
- 从包装箱取出读数仪,除去泡沫外罩,将仪器放在水平台面。(图 1-2)
- 松开仪器顶部的螺丝,将仪器面朝下放置。
- 松开仪器顶部的螺帽和包装的铁皮。(图 1-3)
- 将仪器面朝下放置,重新上紧螺丝。
- 除去装运包装。(图 1-4)

# **1.4** 附加滤光片的安装

放入滤光轮五个位置的滤光片应该是与全自动酶标仪配套的标准滤光片(标准型有 450、490、630nm 滤光片,UV 型滤光片是 405、450、490、630、340nm)。如果要改变滤光片的位置或安装附加滤光片,则:

- 关闭仪器,拔掉电源插头。

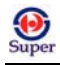

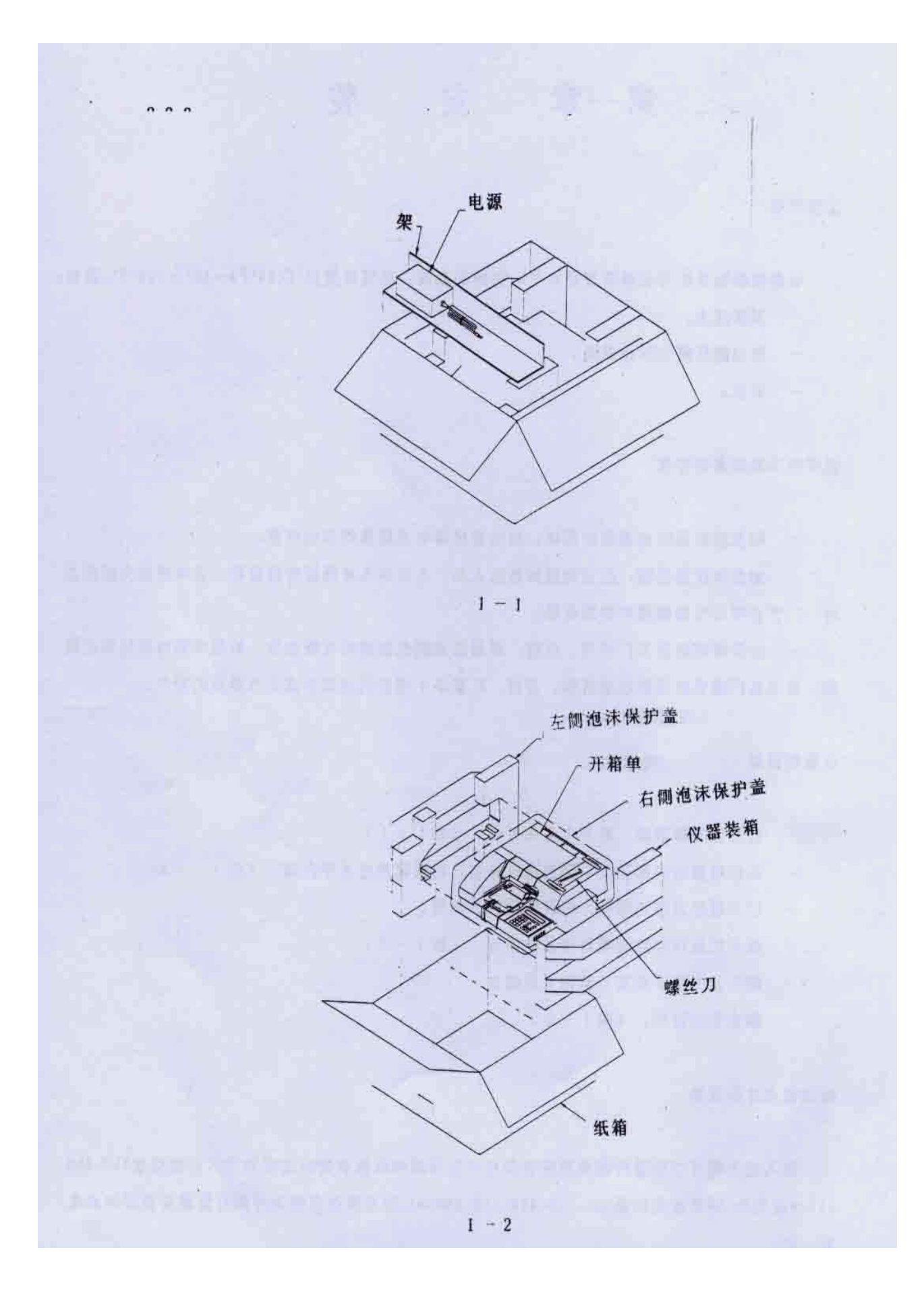

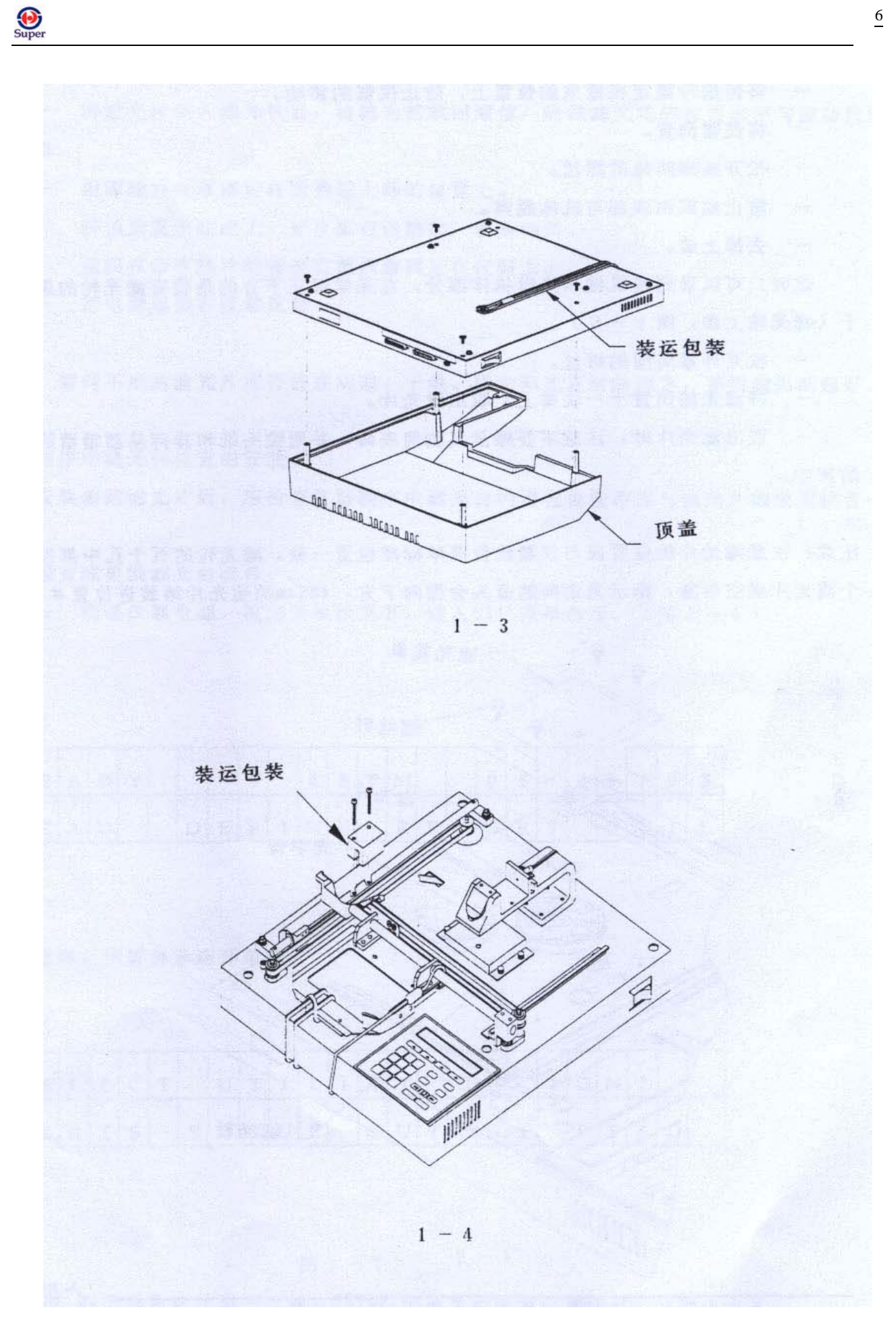

**O** 

- 将传送带固定在原来的位置上,防止仪器的移动。
- 将仪器倒置。
- 松开底部四角的螺丝。
- 防止底部和顶部与机体脱离。
- 去掉上盖。

这时,可以看到其机械和光学机体部分,在光学臂正下方的是装有滤光轮的黑色小盒子(滤光轮上盖, 图 1-5)。

- 松开外罩周围的螺丝。
- 将滤光轮倒置于一块布上,取出滤光片。
- 取出滤光片时,注意不要触及其玻璃表面,并用镜头纸和异丙基酒精清洁其表面的灰尘。

### 注意:注意滤光片的位置应与仪器软件菜单标准位置一致。滤光轮的五个孔中都须放入一个滤光片或空白 塞,指示光走向的箭头会指向下方,**405nm** 的滤光片须装进位置#**1**。

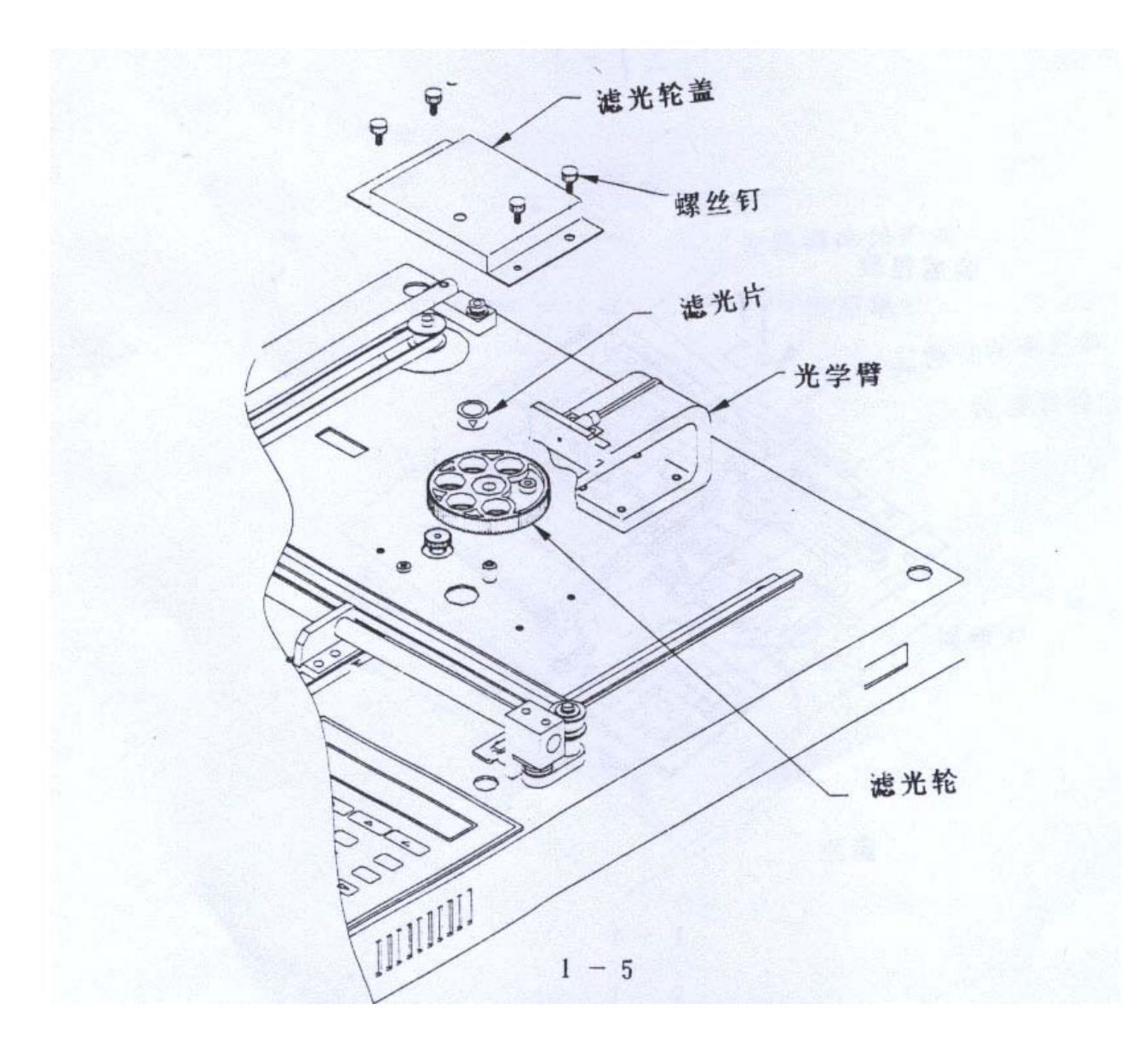

 $\bigodot$ 

- 将滤光片装入滤光轮后,将滤光轮放回原位,确保滤光轮的位置水平与驱动齿轮相吻合。
- 用螺丝将外罩固定在滤光轮上部的位置上。
- 用四枚带有热片的螺丝钉把顶盖固定在仪器上。
- 把电源连接在仪器尾部。

注意:暂时不用的滤光片应存放在阴凉、干燥、避免阳光直射的地方,并用镜头纸包好。

### **1.5** 检查程序中滤光台位置的安装

安装新的滤光片后,应检查仪器程序中滤光台的设置位置是否与滤光片的放置位置一致。

检查或更换滤光台软件:

- 接通仪器电源,在主菜单状态下,键入 UTIL 菜单选择。(图 1-6)

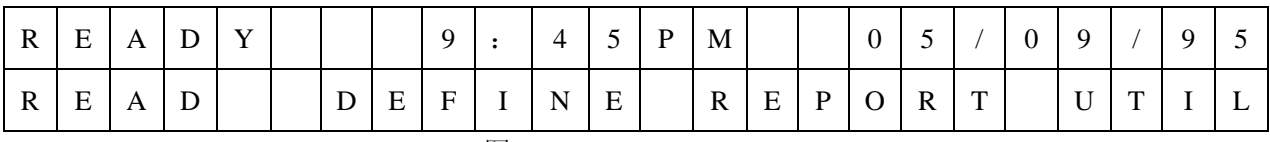

图 1-6

此时,荧屏显示选择菜单:

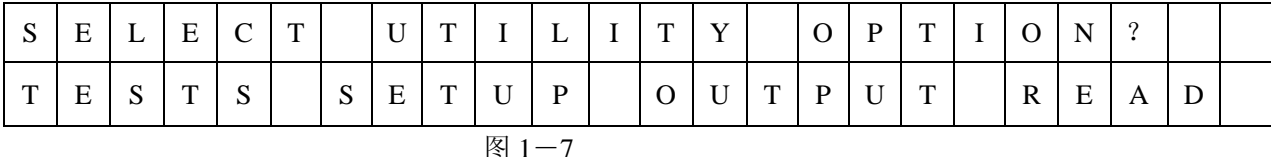

- 在选择功能状态下,键入 SETUP,荧屏显示编辑设置信息。(图 1-8)

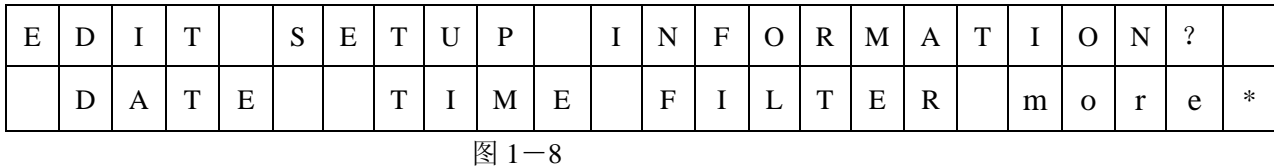

- 此时,键入 FILTER 菜单选择。

- 荧屏显示#1 波长。按下 ENTER 键,进入 FILTER #2。

**O** 

- 如要滤光片波长,按数字键输入波长值,光标自动右移。如想结束输入或直接进入到下一个滤光 片的位置, 按 ENTER 键。 (图 1-9)

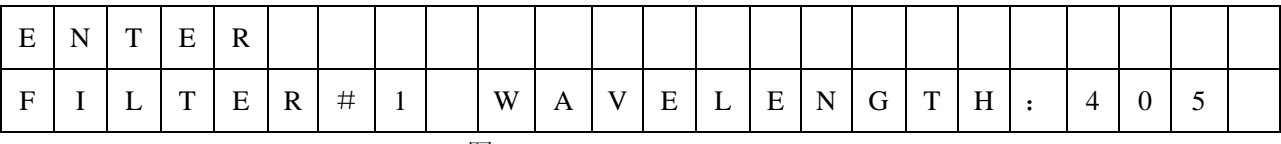

图 1-9

- 输入最后一个滤光片波长后,该软件将保存滤光片的常规程序,并显示如下:

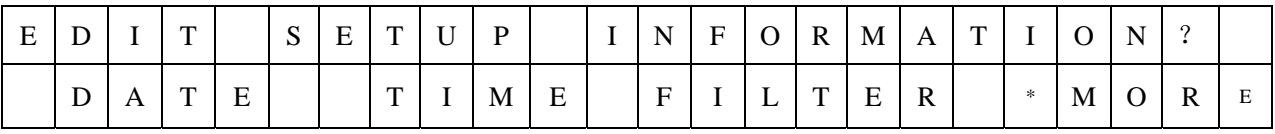

图 1-10

# **1.6** 打印机的安装

全自动酶标仪有一并行接口与兼容的打印机相接(图 1-11), 该并行接口有 25-pin-D-sub 插头。

多数打印机都配备有连接打印机和电脑或其他的输出装置的并行电缆。打印机和酶标仪的连接步骤如 下:

- 将打印机紧靠酶标仪放置。
- 将电缆的一端连接打印机的并行接口。
- 将电缆的另一端连接酶标仪的并行接口。
- 用螺丝钉上紧电缆的两端。

#### 注意:在酶标仪接通电源前,一定要将打印机连接酶标仪。

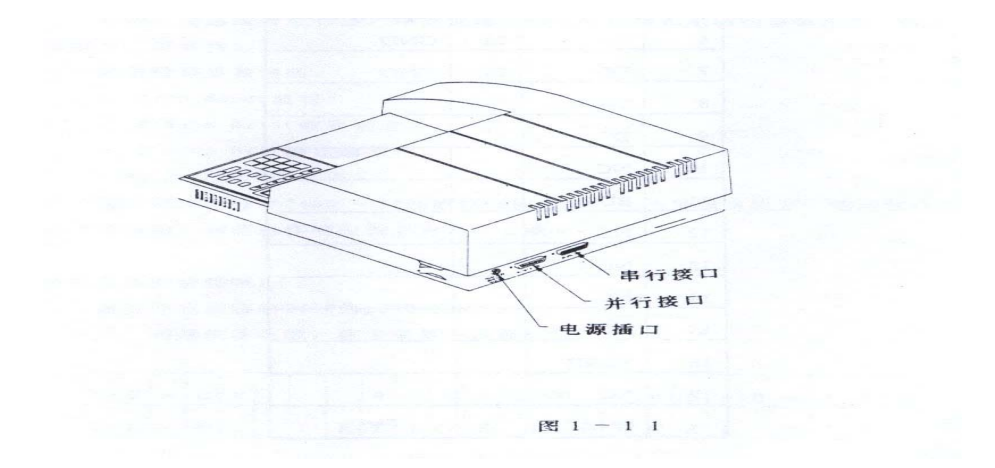

# 25-pin D-sub 并行接口说明:

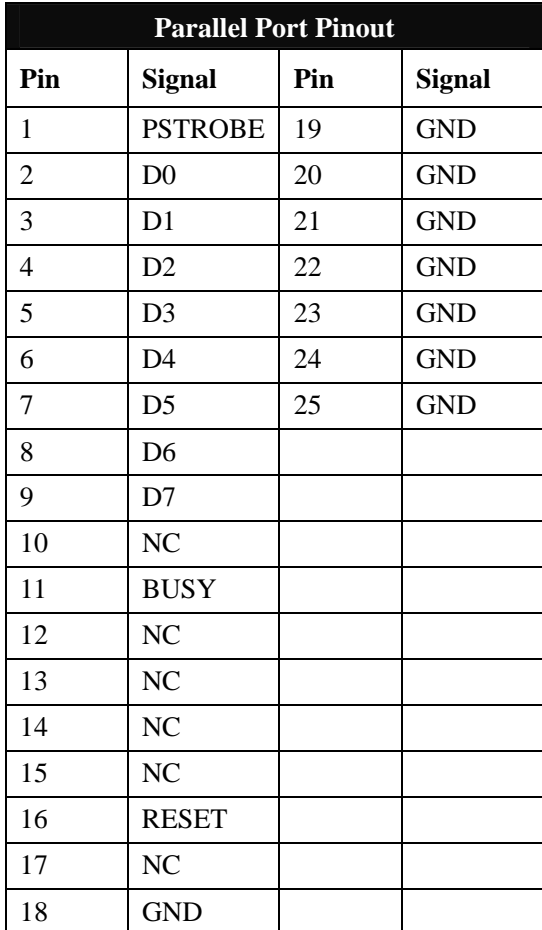

# **1.7** 串行接口的安装

仪器后面有一个 25-pin 串行接口,通过标准信息输送软件或 RS232 档案与计算机相接。

# **1.8** 电缆的连接

- 关闭电脑与仪器电源
- 将电脑和仪器接上电缆,仪器的串行接口是 DTF 线路接法,为 25-PIN D-sub 插头。(图 1-12)
- 接通电脑和仪器电源。
- 确定仪器和电脑是用相同的信息传送设置进行运作。

# **1.9** 信息传送参数的设置

在串行输送装置运行前,须保证输送参数与仪器和电脑的参数匹配,包括:波特率、数据位、奇偶性。

缺省传递参数包括:

 $\bigodot$ 

- 2400 Baud(波特)
- 8 Data Bits(数据通道)
- 2 Stop Bit(静止通道)
- No Parity(非奇偶)

用户可在波特率 2400-1200 或 9600 间选择,但不能擅自决定,输送软件在与其他机子(如电脑)相连 运作时应设立为 8、2 或 0。

# **1.10** 改变仪器的波特率

改变缺省波特率 2400 为 1200 或 9600。

- 接通仪器电源,在主菜单下选择 UTIL。

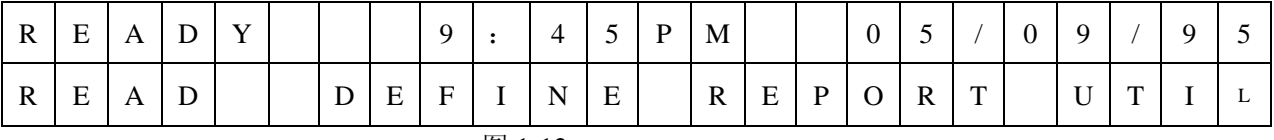

图 1-12

- 在 UTILITY 荧屏选择 SETUP。

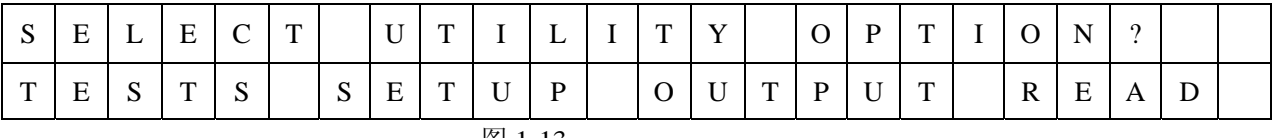

图 1-13

一在 EDIT SETUP INFORMATION(信息编辑) 荧屏,选择 MORE,进入 EDIT SETUP/RS232 荧屏。

| E | D           | $\mathbf{I}$ | $\mathbf{r}$ |   | S | E | $T \mid U$   |              | P |   | $\mathbf N$  | $\mathbf F$  | $\overline{O}$    | $\mathbf R$ | M | $\mathbf{A}$ | $T \mid I$ |   |       | $\mathbf N$ |         |  |
|---|-------------|--------------|--------------|---|---|---|--------------|--------------|---|---|--------------|--------------|-------------------|-------------|---|--------------|------------|---|-------|-------------|---------|--|
|   | $\mathbf D$ | $\mathbf{A}$ | $\mathbf{T}$ | E |   |   | $\mathbf{T}$ | $\mathbf{I}$ | M | E | $\mathbf{E}$ | $\mathbf{r}$ | $\mathbf{r}$<br>┶ | m,<br>л.    | E | $\mathbf R$  |            | * | $M$ O |             | $\bf R$ |  |

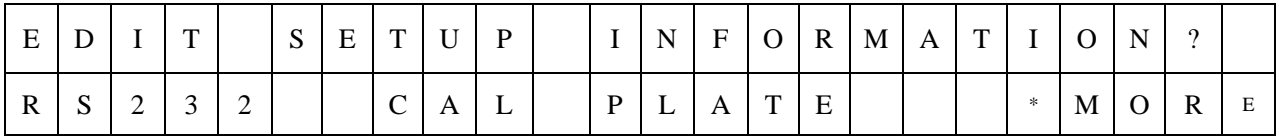

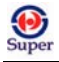

- 选择 RS232,进入波特率选择菜单,荧屏显示当前储存的波特率。

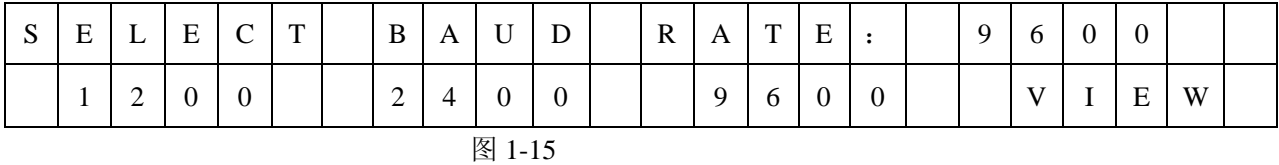

- 如须改变波特率,则键入所需的波特率,荧屏可显示更改结果。

- 选择 VIEW,能看到已建立的其他信息。

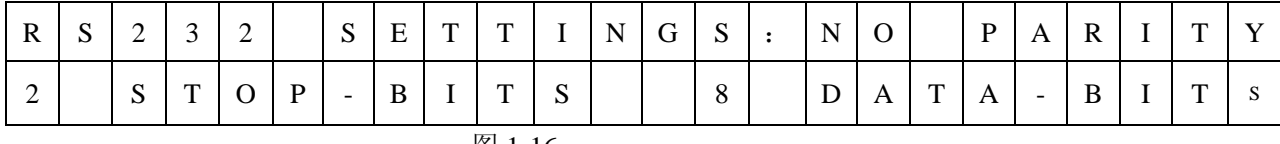

图 1-16

串行接口说明:

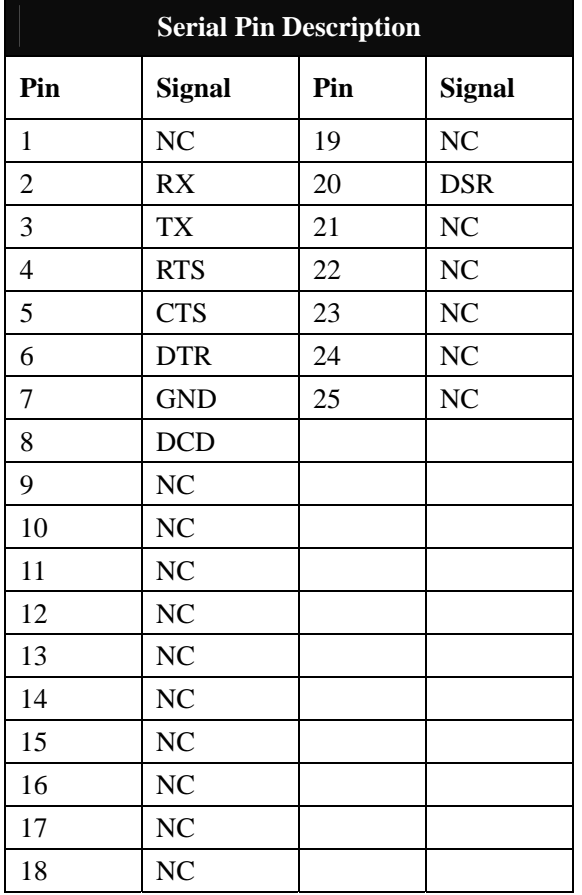

# **1.11** 灯泡的更换

 $\bigcirc$ 

灯泡的平均寿命为 1500 小时, 超时运作的话灯光明度会逐渐降低, 当"运作时间自检"装置向用户显 示"期伏"标志时应更换灯泡, 标号为 BTI7330501, UV/NB 酶标仪应更换灯泡 BTI7330509.

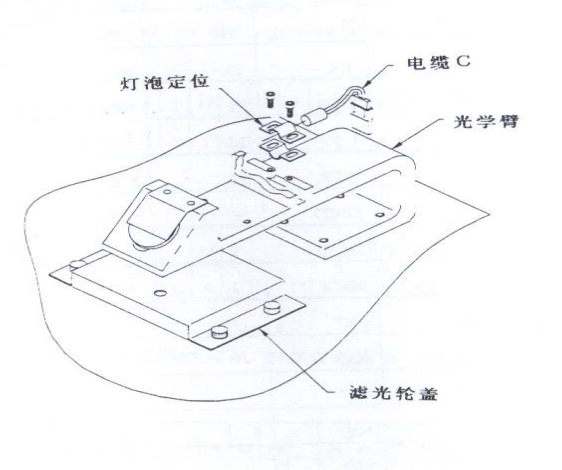

#### ① 灯泡的更换

- 切断电源, 将仪器背朝下放置
- 松开固定顶盖的螺丝
- 去掉顶盖
- 拧松固定灯泡的螺丝(但不用拿掉)
- 从光学臂背部的插坐上取下旧灯泡
- 装上新灯泡
- 接通电源. 如灯泡没有校准,仪器会给予提示. 按任意键,回到主菜单.

#### ② 灯泡的校准

- 在主菜单下,键入 UTIL(功能), 进入功能选择菜单
- 键入 SETUP, 按下 MORE 两次
- 键入 BULB ALIGN(灯泡校准), 载体会移到灯泡校准位置, 并中断光束, 接受检查.
- 7330501 灯泡的校准(标准酶标仪)

用主电线连接灯泡, 将灯泡推至尽头, 向左或右旋转, 以便得到一个尽可能好的光圈。然后上紧固定 灯泡的螺丝.

- 7330509 灯泡的校准(UV/NB 酶标仪)

用主电线连接灯泡, 手指不能触及灯泡玻璃, 灯泡顶部不能触及光学臂# 1 孔(1mm 或 40 back), 向 左或右旋转灯泡, 以便得到一个尽可能好的光圈, 然后上紧固定灯泡的螺丝.

# **1.12** 其他功能选择

 $\mathbf{\Theta}$ 

- SETUP:设定时间和日期
- OUTPUT:设定报告及其格式、曲线配合的打印输出, 电脑的显示.
- READ:设定有效酶标板鉴别测试法, 取样鉴别测试法, 取样数目及快速读数功能.

- 在主菜单下, 键入 UTIL, 进入选择功能菜单. (1-18)

#### ① 设定 **SETUP**

- 在 UTILITY OPTIONS ( 功能选择) 状态下,键入 SETUP.

- 在 EDIT SETUP INFORMATION (信息编辑)状态下,键入DATE. (1-19)

- 用NUMERI键输入新的日期,光标指向第一编辑区域,并自动向前移动。如须改变日期,则 输入MMDDYY或DDMM,新日期将显示出来.  $(1-20)$ 

- 按ENTER键,回到EDIT SETUP INFORMATION状态.

- 如更改时间,键如TIME,用NUMERIC键入正确的时间,光标指向第一编辑区域。(1- 21)

- 选择 12~24 小时格式,按下该位置下的键,荧屏自动显示新的时间格式.

- 按下PREVIOUS,回到SELECT UTILITY(选择功能)菜单.

| $ S E L E C T $   $U T I L I T Y $ |  |  |                                                 |  |  |  |  |  |  |                 |  |
|------------------------------------|--|--|-------------------------------------------------|--|--|--|--|--|--|-----------------|--|
| T E S T S                          |  |  | $\vert S \vert E \vert T \vert U \vert P \vert$ |  |  |  |  |  |  | $R$ $E$ $A$ $D$ |  |

图 1-18

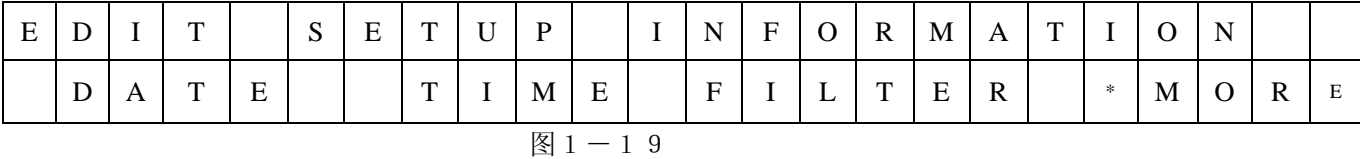

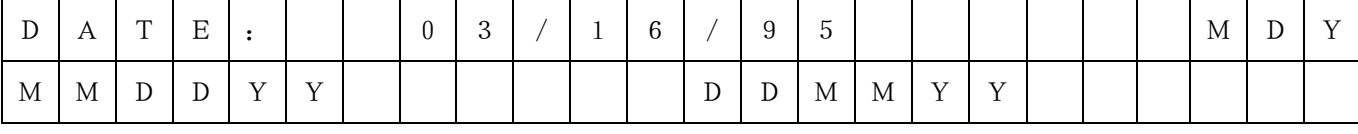

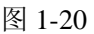

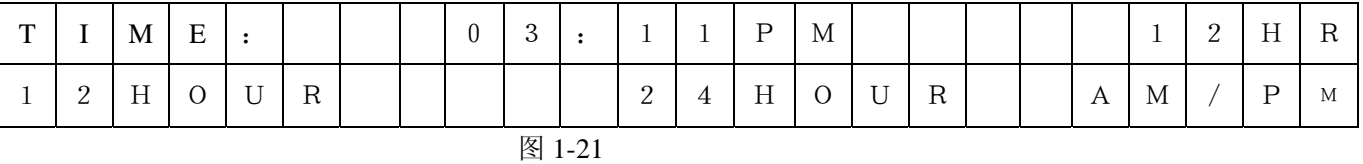

#### ② 设定OUTPUT(输出)

- 在SELECT UTILITY OPTIONS(选择功能)状态下,键入OUTPUT。

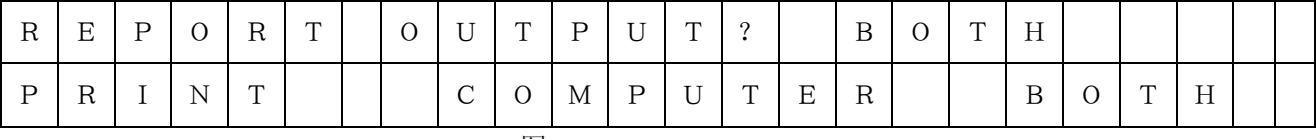

图 1-22

- 荧屏头行显示先前的选择,如更改报告类型,则输入有效选择键(PRINTER,COMPU TER,BOTH)。

- 按ENTER键,进入REPORT TYPE(打印报告)菜单

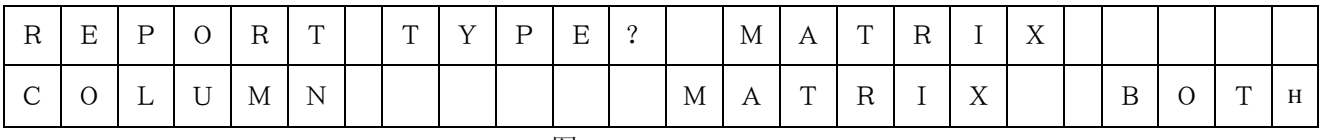

图 1-23

 $-$  荧屏头行显示先前选择, 如需改变报告类型, 键入有效选择COLUMN, MATRIX, BO TH。

- 按下ENTER,进入PRINT CURVE FIT《打印曲线格式》菜单。

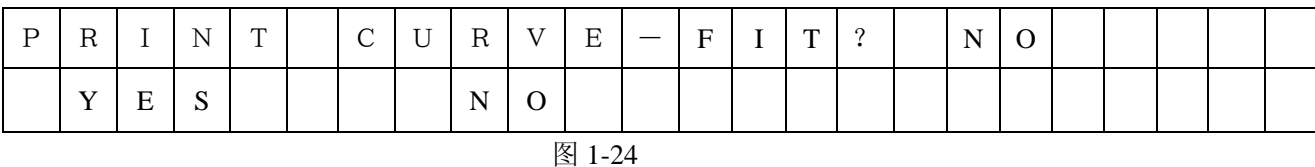

— 荧屏头行显示先前选择,如想改变报告选择,键入 YES/NO

— 按 ENTER, 回到 SELECT UTILITY OPTION 菜单。

#### ③ 读数功能

— 在 SELECT UTILITY OPTIONS 状态下,按 READ,建立有效选择。在酶标仪进行读数前选择 YES 命令提示样本的鉴别和计数。

— 按 YES 或NO键,选择酶标板的ID码,对样本进行鉴别,样本计数将要求输入任一盘上的样本数 目。在快速模式下,阅读盘需要 30 秒的时间,回答 NO,意味着仪器在高精确度模式进行 50 秒的读 数。

 $\bigodot$ <br>Super

— 按ENTER,进入每一项选择。

— 选择结束后,回到SELECT UTILITY OPTION(选择功能)状态。

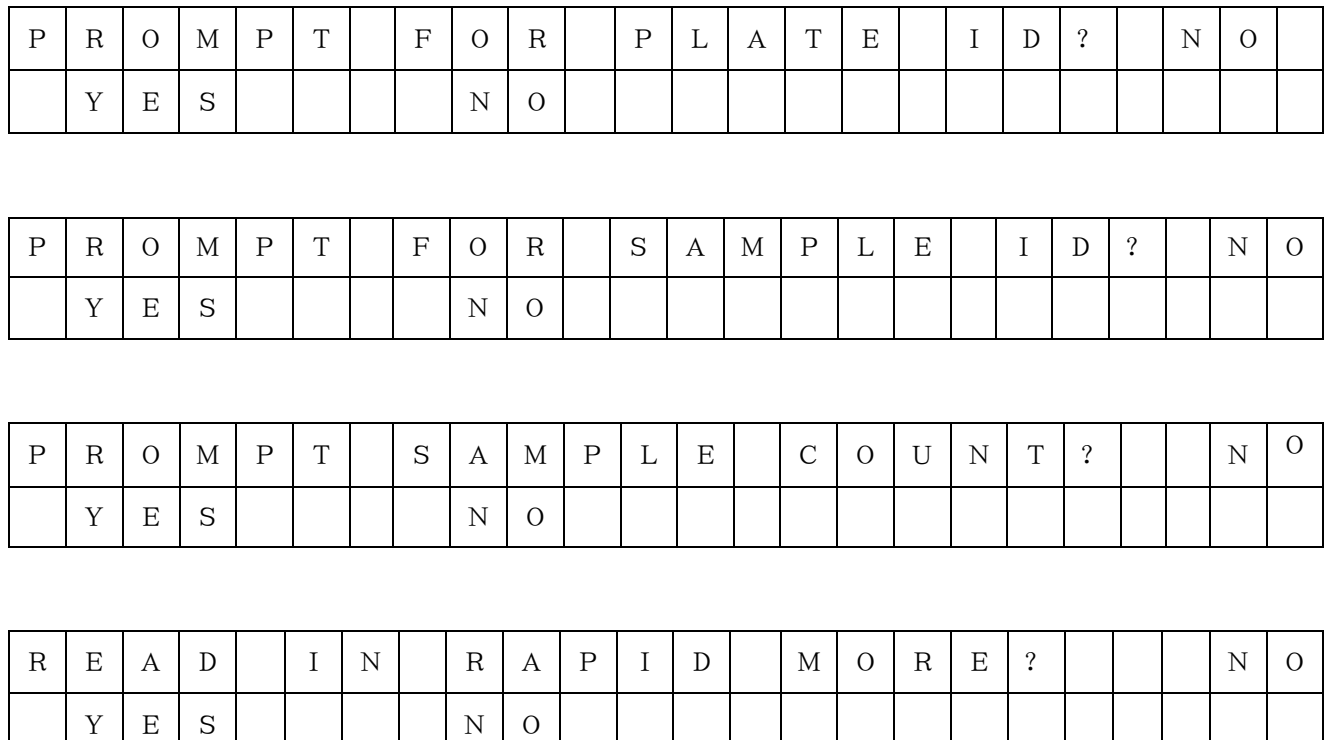

图 1-25

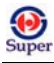

# 第二章操作

# **2.1** 简介

该酶标仪配置 25-PAD键盘和 2×24 功能显示器,用户可通过仪器菜单对测试结果进行扫 描。电脑通过串行接口与仪器连接,储存分析资料。

## **2.2** 键盘格式

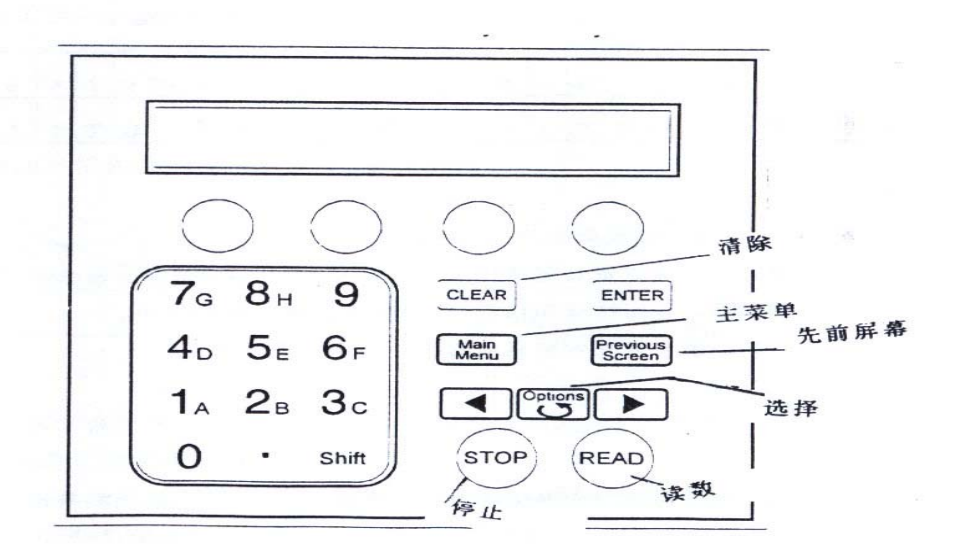

## **2.3** 荧屏显示

打开电源后,仪器进行自检,并显示在荧屏上。如自检失败,仪器会发出警笛声,并显示错误代码。

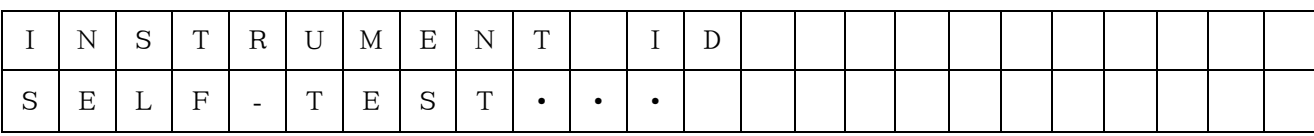

### **2.4** 主菜单显示

Ð

可根据需要敲击四个功能键READ,DEFINE,REPORT,UTIL(读数、定义、报告、 功能),选择荧屏显示功能。

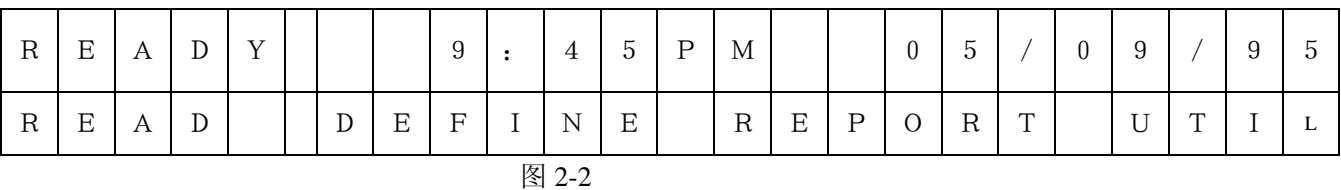

— READ:执行读数功能,用户可选择分析方式

— DEFINE:建立资料还原档案,用户从定义目录中选择分析方式

— REPORT:打印结果和档案,用户可输入测试的方件名

— UTIL:用户可在荧屏显示的功能目录中进行选择

# **2.5** 定义

该功能可用于编辑先前定义的储存资料

— 在主菜单状态下,按DEFINE(定义),进入SELECT ASSAY NUMBER(分析 数目选择)

### **2.6** 选择分析

— 用数字键输入先前储存的文件号码(1~70),或按OPTION键(选择)某段时间的分析。

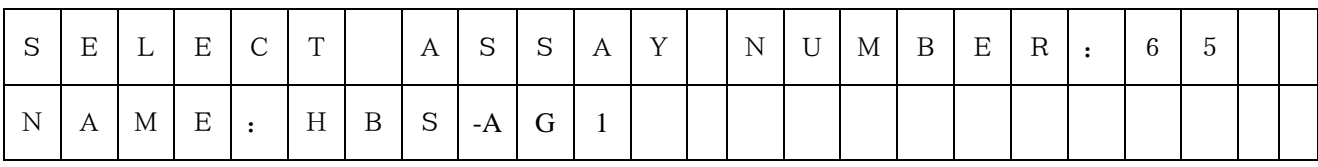

图 2-3

— 按ENTER进入测试文件名编辑状态

— Labeled keys:可阅览菜单结构,设定测试数目。

- CLEAR:清除显示内容
- MAIN MENU:回到主菜单显示状态

— PREVIOUS SCREEN:回到上一个显示状态。

— 按 ENTER 进入下一个显示状态。

### **2.7** 测试文件名

 $\bigcirc$ 

该功能可对测试文件名(长度为14个字符)进行编辑

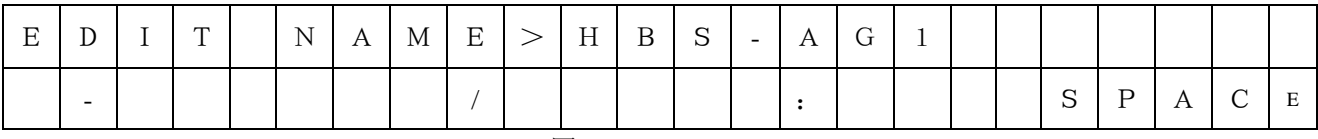

图 2-4

- 按OPTION(选择),依次循环输入字母表中的字母(A~Z),在字母Z后跟一个空格键。
- 按ENTER清除显示的文件名
- 用左、右箭头键移动光标上/下一个编辑区域,光标可环绕编辑区域。
- 测试文件名字母后可跟数字 1, 2, 3, 4。
- 敲击MAIN MENU,回到主菜单。
- 敲击PREVIOS SCREEN,存盘回到先前编辑状态。
- 按ENTER存盘进入下一个编辑状态。

# **2.8** 设定(方式、制图、公式、曲线)

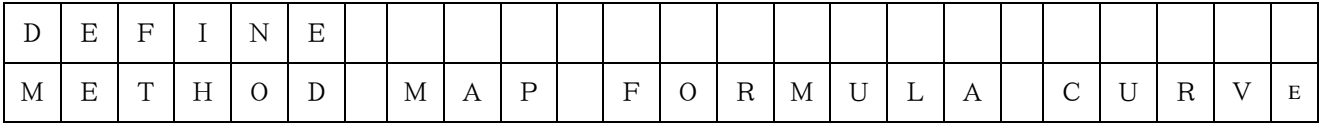

图 2-5

- METHOD:用户可选择光波长、滤光片和酶标盘形。
- MAP:提示制图信息。
- $-$  FORMULA: 输入公式。
- CURVE FIT:选择曲线方式。

#### **2.8.1** 方式设定

包括:单波长或双波长、滤光片、酶标盘。

#### ⑴ 单波长或双波长

- 如果选择单波长,可用单一滤光片测试每一个孔的光密度。
- 如果选择双波长,可用不同的滤光片对每一个孔测试两次。两次测量过程中,酶标盘不动。

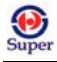

— 荧屏头行显示先前设定的波长,第二行显示选择项。

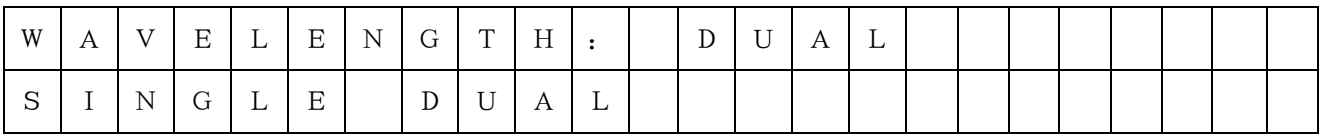

图 2-6

— 按SINGLE,选择单波长。

— 按DUAL,选择双波长。

— 按ENTER,进入下一个荧屏状态。

— 敲击MAIN MENU和PREVIOUS SCREEN(先前荧屏状态)键,回到主菜单。

#### ⑵ 滤光片波长选择

该功能可选择测试滤光片。屏幕头行显示先前定义的滤光片,第二行显示选择项。

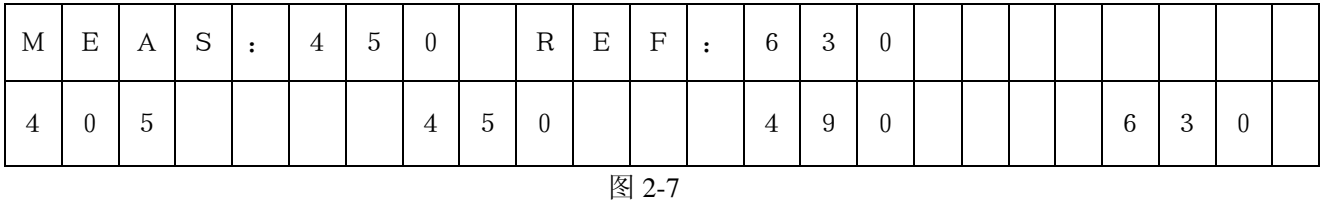

— 敲击第 1, 2, 3 或4的功能键,选择测试滤光片,屏幕显示当前选择。

— 按ENTER,进入下一个显示状态。

— 敲击MAIN MENU和PREVIOUS SCREEN键,回到主菜单。

#### ⑶ 盘型

该功能可用于选择盘型。屏幕头行显示先前选择项,第二行显示选择项。

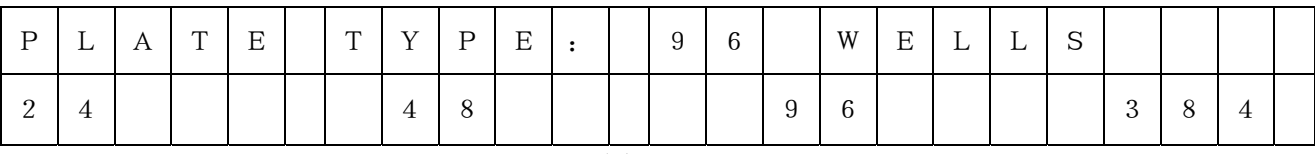

图 2-8

— 敲击第 1, 2, 3 或 4 功能键,选择盘型。屏幕显示当前选择。

— 按ENTER键储存该选择项。

— 敲击MAIN MENU和PREVIOUS SCREEN,回到主菜单。

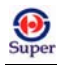

#### ⑷ 酶标板版面设置

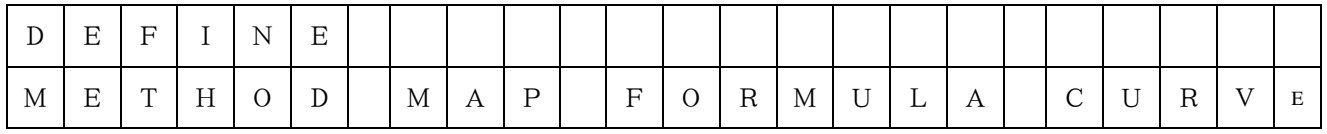

图 2-9

— 在DEFINE(设定/定义)状态下,按第 2 功能键MAP,进行版面设置。

用户可选择自动设置或手动设置,屏幕头行显示先前设定,第 2 行显示选择项。

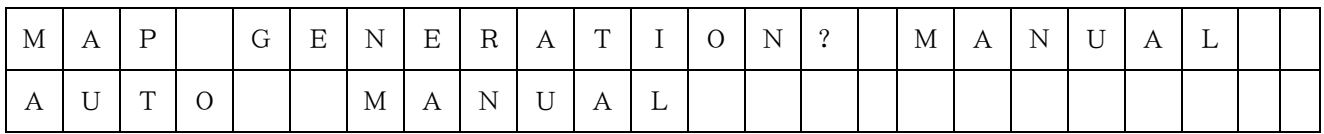

图 2-10

- AUTO(自动设置):在设定了空白数、质控数和样本数后,可运用电脑软件进行版面设置。
- MANUAL(手动设置):用户自行设定空白、质控和样本的位置。
- 按ENTER,进入下一个显示状态。

— 按MAIN MENU和PREVIOUS SCREEN键,回到主菜单。

#### ⑸ 版面设置方向

用户可对孔号进行编制,设定为行或列,屏幕头行显示先前设置,次行显示选择项。

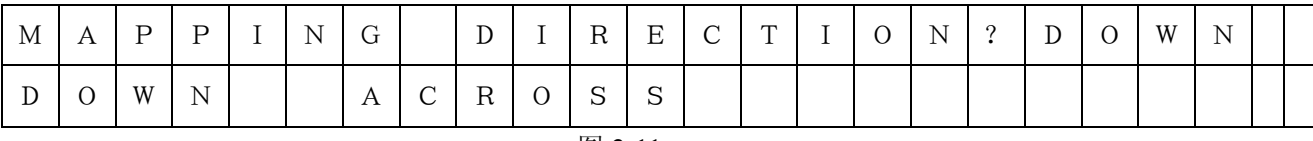

图 2-11

- $-$  按DOWN, 为列设置
- $-$  按ACROSS, 为行设置
- 按ENTER,进入下一个显示状态
- 按MAIN MENU键和PREVIOUS SCREEN键,回到主菜单。

#### ⑹ 重复测试的版面排版

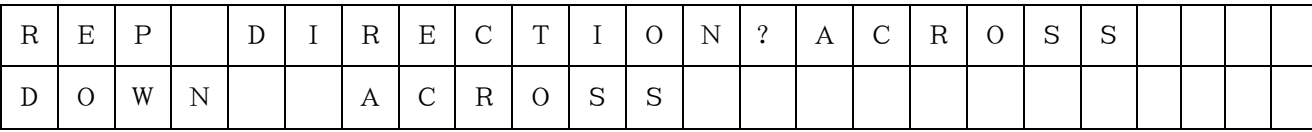

 $-$  按DOWN, 为列设置

— 按 ACROSS,为行设置(以成对的形式进行)。例如,对同一个样品,可放在A1和A2孔内进 行重复测试,第 3 次测试时可放在B1孔,下一个样品应放在B2孔。

— 按ENTER,进入下一步骤。

— 按MAIN MENU和PREVIOUS SCREEN键,回到主菜单。

#### ⑺ 在孔位排列

只有在自动排版状态下才具有该功能,屏幕头行显示先前设定。

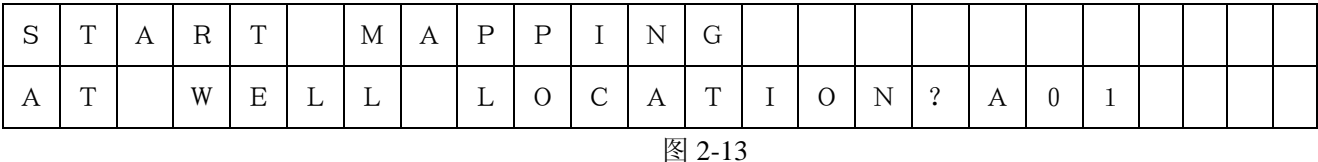

— 使用左右箭头键移动光标

— 根据盘形在光标位置输入有效字母和数字,第 1 个位置为字母,第 2、3个位置为数字。

其有效范围包括:

- $24 \frac{1}{24}$ : A  $1 -$ A  $16$ , B  $1 -$ B  $6$ , C  $1 -$ C  $6$ , D  $1 -$ D  $6$ .
- 48-孔盘: A1-A8, B1-B8, C1-C8, D1-D8, E1-E8, F1-F8。
- 96-孔盘: A1-A12, B1-B12, C1-C12, D1-D12, E1-E12, F1-F  $12, G1-G12, H1-H12$
- 按ENTER,存盘并进入下一个步骤
- 按MAIN MENU和PREVIOUS SCREEN键,回到主菜单。

#### ⑻ 空白格排列

— 该功能仅在自动排版状态下才有效。屏幕头行显示先前设定的空白方式,次行显示有效选择项。

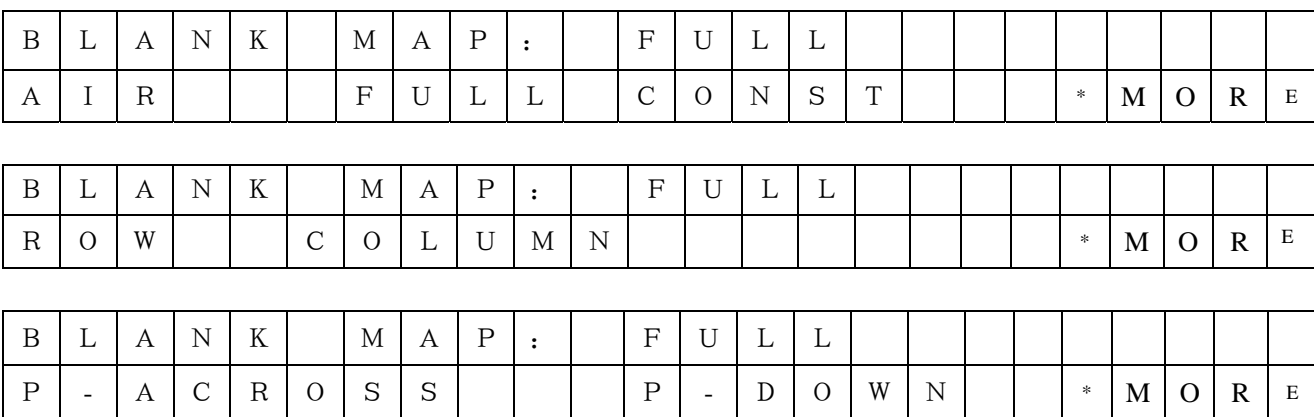

— 按第 1, 2 或 3 功能键,选择空白方式。

— 按第 4 功能键,可进入多种选择:行或列,P-行或 P-列。

— 接MAIN MENU键和PREVIOUS SCREEN键,回到主菜单。

#### ⑼ 空白排列定义

—AIR:空气初始空白值。

—FULL:单个空白孔或多个空白孔(最多 12 个)的平均值的扣除。

—COUNT:输入用户定义的吸收值,使用第 1 块板或空白板的空白值去节省以后的测试板的空 白位置。

—COLUMN:可输入每一行的单孔或多孔平均值,空白值不能大于 12,故如输入 12 列的话, 则每一列只有一个空白位置,此时最好用手动排版。如果已经设定了重复测试的排版,则在每一取样的第 1 孔的同一列下也可以进行重复测试。

#### ⑽ 固定空白值

该功能可用于输入酶标板每一个孔的扣除值。

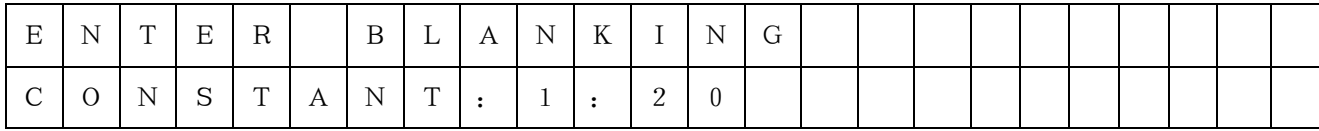

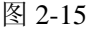

- 用数字键输入数值,取值范围为 0.0000~3.0000
- 按CLEAR键,清除屏幕显示

— 按ENTER,存盘并进入下一个步骤。

— 按MAIN MEN键和 PREVIOUS SCREEN 键,回到主菜单。

#### ⑾ 空白数

在设置了版面排列后,用户可输入空白数

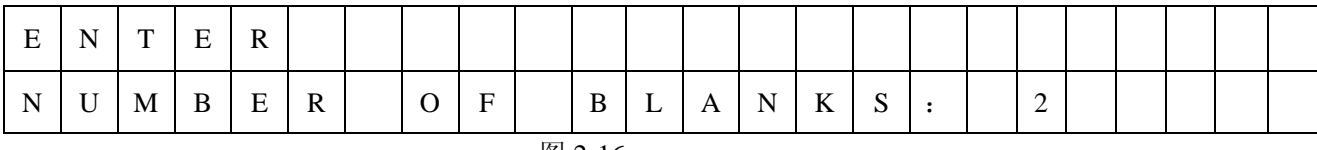

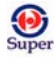

- 用数字键输入空白数,取值范围为 0~12。
- 按 CLEAR 清除当前显示
- 按 MAIN MENU 和 PREVIOUS SCREEN,回到主菜单。

#### ⑿ 空白位置

在手动制图状态下,用户可设定酶标板的空白位置。屏幕上显示先前设定的位置。

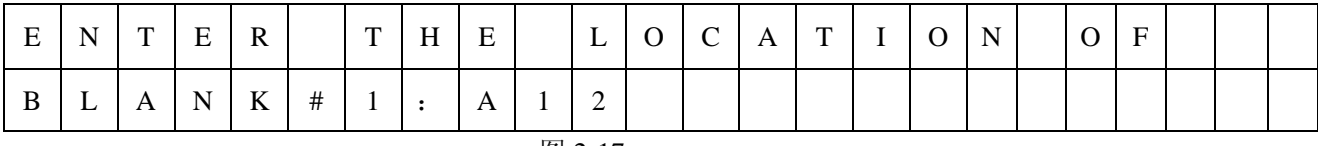

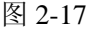

- 依据盘形,用数字键和字母键输入空白位置。
- 用箭头键移动光标。
- 按 ENTER 存盘并进入下一个步骤。
- 按 MAIN MENU 和 PREVIOUS SCREEN 键,回到主菜单。

#### ⒀ 标准取样数

用户可输入用于测试的标准取样数,屏幕显示先前设定的数值。如更改标准取样的数值,则标准取样 的重复测试将自动更改为"1"。

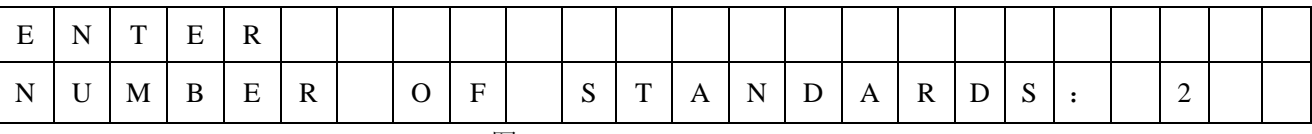

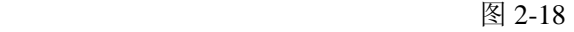

— 输入标准取样数目,曲线形式决定其数目的大小,最大为 8,最小为 4,参数法、三次方曲线法、 三次函数曲线法、对数法条件下为 4, 二次曲线法条件下为 3, 直线法和逐点联线法条件下为 2。

- 按 ENTER 键存盘。
- 按 CLEAR 键清除屏幕显示。
- 按 MAIN MENU 和 PREVIOUS SCREEN 回到主菜单。

#### ⒁ 重复测试的取样数目

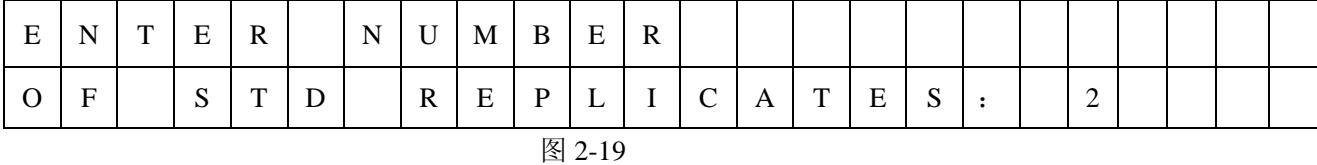

— 输入重复测试的取样的数目,可设置 1-12 个孔,重复测试的数目与标准取样数目的乘积不能超 过酶标板的孔数。

— 用 CLEAR 键清除屏幕显示。

— 按 ENTER 键存盘。

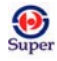

— 按 MAIN MENU 和 PREVIOUS SCREEN 键,回到主菜单。

#### ⒂ 标准取样的平均值

用户可用标准取样重复测试的平均值来计算曲线,而不需对每个标准取样进行逐个测试。

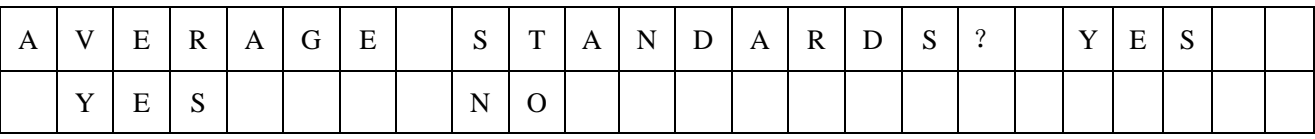

25

图 2-20

— 选择第一功能键,为选择重复测试的平均值。

— 选择第二功能键,为不选择重复测试的平均值。

— 按 ENTER 键,进行存盘。

— 按 MAIN MENU 和 PREVIOUS SCREEN,回到主菜单。

#### ⒃ 标准取样的浓度

用户可输入每一个标准取样的位置和浓度。屏幕可显示先前的设置。在自动排版状态下,只能设置第 一个标准取样的第一次重复测试的位置。

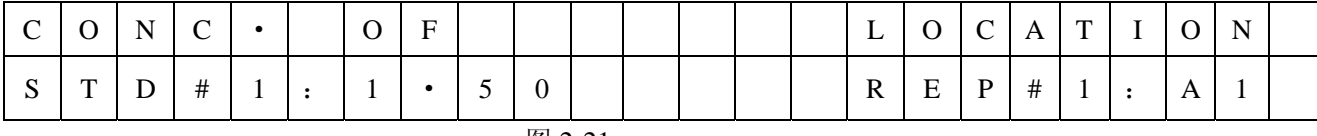

图 2-21

— 输入标准取样的浓度值,取值范围为 0.00001-999999。

— 用左、右箭头键移动光标,进入下一个或先前编辑区域。

— 按 CLEAR 键清除屏幕显示。

— 按 ENTER 键存盘。

— 按 MAIN MENU 和 PREVIOUS SCREEN 键,回到主菜单。

#### ⒄ 有效孔位

可根据盘形输入有效孔位,第一位为字母,第二位为数字,第三位为字母。

— 24 孔酶标盘:A1-A6,B1-B6,C1-C6,D1-D6。

- 48 孔酶标盘: A1-A8, B1-B8, C1-C8, D1-D8, E1-E8, F1-F8。
- 96 孔酶标盘:A1-A12,B1-B12,C1-C12,D1-D12,E1-E12,F1-F12,G1-G12,H1-H12。

#### ⒅ 质控孔数

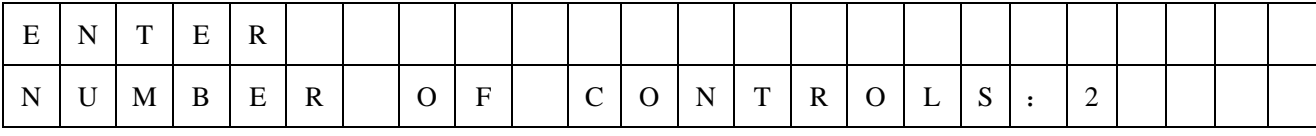

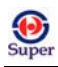

- 用数字键输入孔数。
- 按 CLEAR 清除屏幕显示。
- 按 ENTER 存盘。
- 按 MAIN MENU 和 PREVIOUS SCREEN 回到主菜单。

#### ⒆ 质控类型

用户可输入质控类型,屏幕显示先前定义的类型,用户可选择屏幕显示的类型或重新定义一个类型。

| $\mathcal{C}$ | $\Omega$      | ${\bf N}$    | $\mathbf T$   | $\mathbf R$  | $\Omega$     | L            | $\#$        | 1             | $\cdot$        | P            | $\mathbf C$   |   |             |             |             |              |                |        |   |              |             |             |
|---------------|---------------|--------------|---------------|--------------|--------------|--------------|-------------|---------------|----------------|--------------|---------------|---|-------------|-------------|-------------|--------------|----------------|--------|---|--------------|-------------|-------------|
|               |               | $\, {\bf P}$ | $\mathsf{C}$  |              |              |              | $\mathbf N$ | $\mathbf C$   |                |              |               | H | $\mathbf P$ | $\mathbf C$ |             |              |                | $\ast$ | M | $\mathbf{O}$ | $\mathbf R$ | $\,$ E      |
|               |               |              |               |              |              |              |             |               |                |              |               |   |             |             |             |              |                |        |   |              |             |             |
| $\mathcal{C}$ | $\mathbf{O}$  | ${\bf N}$    | $\mathbf T$   | $\mathbf R$  | $\Omega$     | L            | $\#$        | 1             | $\ddot{\cdot}$ | $\mathbf{P}$ | $\mathcal{C}$ |   |             |             |             |              |                |        |   |              |             |             |
|               | L             | $\mathbf{P}$ | $\mathcal{C}$ |              |              |              | $\mathbf C$ | $\mathbf T$   | L              | $\mathbf{1}$ |               |   |             | $\mathbf C$ | $\mathbf T$ | $\mathbf{L}$ | $\overline{2}$ | $\ast$ | M | $\mathbf{O}$ | $\mathbf R$ | $\mathbf E$ |
|               |               |              |               |              |              |              |             |               |                |              |               |   |             |             |             |              |                |        |   |              |             |             |
| $\mathcal{C}$ | $\Omega$      | $\mathbf N$  | $\mathbf T$   | $\mathbb{R}$ | $\mathbf{O}$ | $\mathbf{L}$ | $\#$        | 1             | $\cdot$        | $\mathbf{P}$ | $\mathcal{C}$ |   |             |             |             |              |                |        |   |              |             |             |
|               | $\mathcal{C}$ | $\mathbf T$  | L             | 3            |              |              |             | $\mathcal{C}$ | $\mathbf T$    | L            | 4             |   |             |             |             |              |                | $\ast$ | M | $\mathbf{O}$ | $\mathbf R$ | $\mathbf E$ |

图 2-23

— 按功能键选择质控类型,包括阴极、阳极、高水平、低水平质控,CTL1、CTL2、CTL3、CTL4。

— 按 CLEAR 清除屏幕显示。

— 按 ENTER 存盘。

— 按 MAIN MENU 和 PREVIOUS SCREEN 回到主菜单。

#### ⒇ 重复测试的设置

设置为重复测试的孔的数目为 1-12 孔。

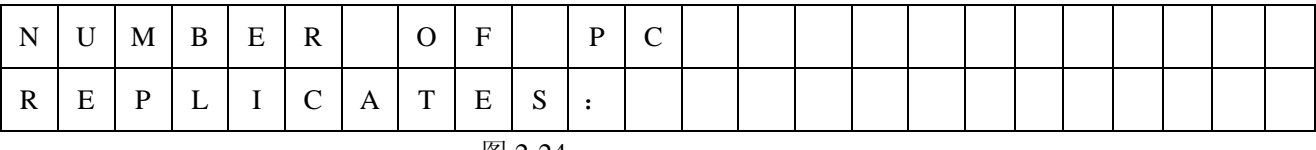

图 2-24

— 输入重复测试的孔的数目,范围为 1-12。

— 按 CLEAR 清除屏幕显示

— 按 ENTER 存盘

— 按 MAIN MENU 和 PREVIOUS SCREEN 回到主菜单

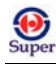

#### (21) 质控的位置设置

用户可输入测试过程中质控的位置设置

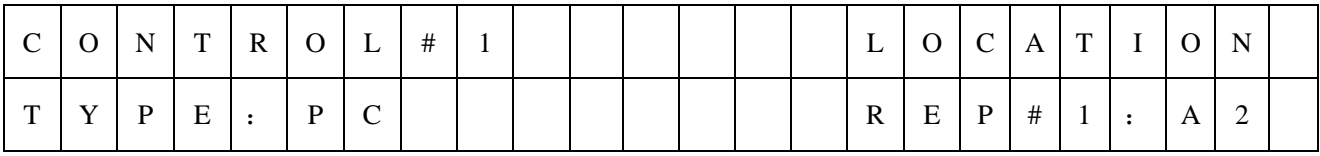

图 2-25

— 按 CLEAR 清除屏幕显示

— 用数字键和字母键输入有效孔位

有效孔位:

根据盘形设置有效孔位,第一个为字母,第二个为数字,第三个为字母 24 孔酶标盘:A1-A6,B1-B6,C1-C6,D1-D6。 48 孔酶标盘: A1-A8, B1-B8, C1-C8, D1-D8, E1-E8, F1-F8。 96 孔酶标盘: A1-A12, B1-B12, C1-C12, D1-D12, E1-E12, F1-F12, G1-G12, H1-H12

— 按 MAIN MENU 和 PREVIOUS SCREEN,回到主菜单。

#### (22) 取样的数目

用户可输入取样数目,屏幕显示先前定义值。如更改取样数目,则重复测试设置"1"。

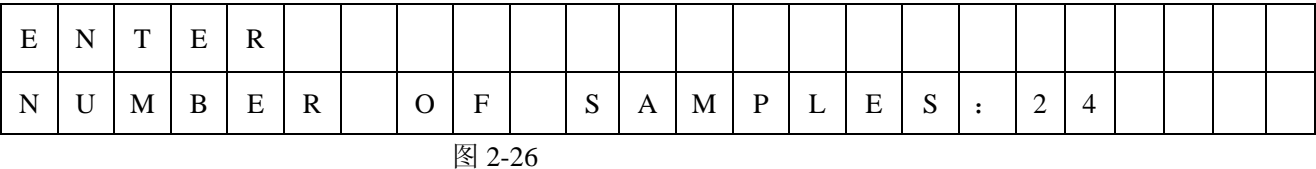

— 用数字键输入设置的取样的孔数

— 按 CLEAR 清除屏幕显示

— 按 ENTER 存盘

— 按 MAIN MENU 和 PREVIOUS SCREEN,回到主菜单。

#### (23) 重复测试的设置

屏幕可显示先前定义值

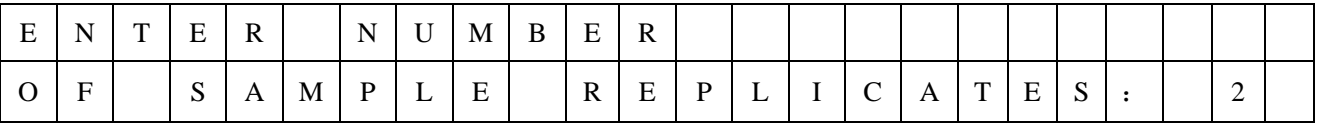

27

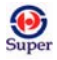

用数字键输入重复测试的孔的数目, 范围为 1-12

- 按 CLEAR 清除屏幕显示
- 按 ENTER 存盘

— 按 MAIN MENU 和 PREVIOUS SCREEN,回到主菜单。

#### (24) 取样的设置位置

屏幕可显示先前的定义值

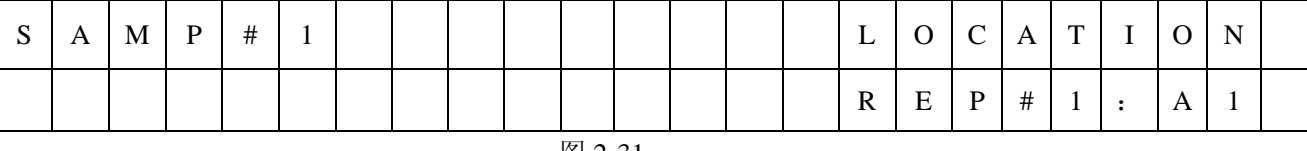

图 2-31

根据盘形用数字键和字母键输入取样的有效放置位置

有效位置:

24 孔酶标盘:A1-A6,B1-B6,C1-C6,D1-D6

48 孔酶标盘: A1-A8, B1-B8, C1-C8, D1-D8, E1-E8, F1-F8

96 孔酶标盘: A1-A12, B1-B12, C1-C12, D1-D12, E1-E12, F1-F12, G1-G12, H1-H12。

按 CLEAR 清除屏幕显示

按 MAIN MENU 和 PREVIOUS SCREEN 回到主菜单。

#### **2.8.2** 公式的设定

包括下列的公式类型和编号:

- 有效空白 0-1
- 有效质控 0-4
- 有效测试 0-4
- 公式转换 0-1
- 阈值公式 0-1
- 普通公式 0-4

在设定了曲线形式后,将出现下列命令:

- —有效空白
- —有效质控
- —有效测试
- —公式换算
- —曲线形式
- —阈值公式
- —普通公式

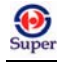

#### ⑴ 公式类型

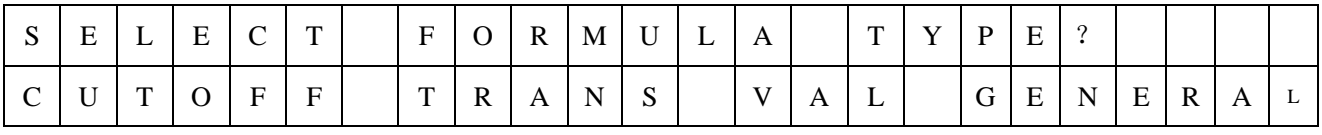

图 2-32

— 按 CUTOFF 选择阈值公式

— 按 TRANS 选择公式换算

— 按 VAL 选择有效测试公式

— 按 GENERAL 选择普通公式

— 按 ENTER 存盘

— 按 MAIN MENU 和 PREVIOUS SCREEN, 回到主菜单

#### ⑵ 有效类型选择

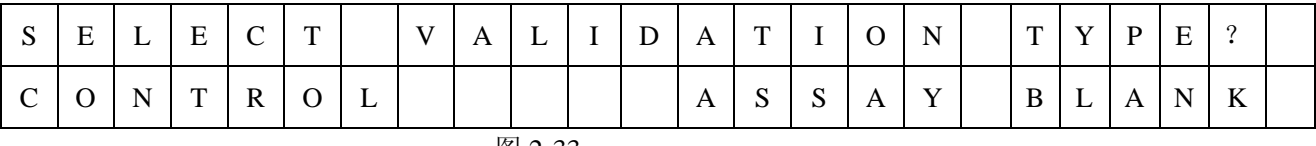

图 2-33

— 按 CONTROL,选择有效质控公式

— 按 ASSAY 选择有效测试

— 按 BLANK 选择有效空白

— 按 ENTER 存盘

— 按 MAIN MENU 和 PREVIOUS SCREEN 回到主菜单

#### ⑶ 公式的输入

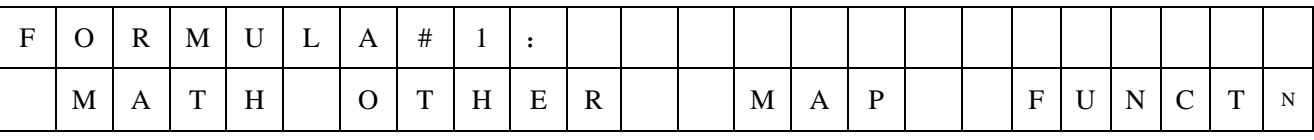

图 2-34

— 每一个公式包含不超过 24 个字母,空格无效

— 按左、右箭头移动光标

— 按 MATH 选择下列数学符号

±(加减)、\*(乘)、/(除)、%(百分号)、=(等于)、>(大于)、>=(大于或等于)、<(小于)、 <=(小于或等于)

— 按 OTHER 选择下列符号

 $($ , $)$ , AND, OR

 $\bigcirc$ 

— 按 FUNCTN 选择显示下列符号:

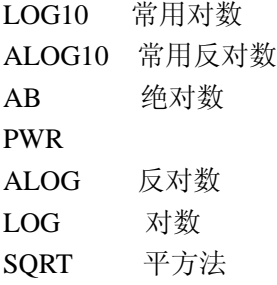

— 按 CLEAR 清除光标位置的显示内容

- 按 SHIFT 和 CLEAR 清除全部的输入的内容。
- 按 ENTER 存盘
- 按 MAIN MENU 和 PREVIOUS SCREEN 回到主菜单

#### ⑷ 有效取样

- 有效空白 BLK<0.050
- 阴性质控 NC<0.100 或 NC>0.000 和 NC<0.100
- 阳性质控 PC>1.000
- 有效测试 NC:x<0.100

#### ⑸ 阈值公式

决定取样的阴性、阳性、中性。例如:阴性和阳性之间的阈值为阴性控制的平均值加上吸收值 0.050, 即 NC; x +0.050

#### ⑹ 公式换算

用于资料返还的格式更改

#### ⑺ 普通公式

适用于任何有效资料的还原

#### ⑻ 有效质控的设置

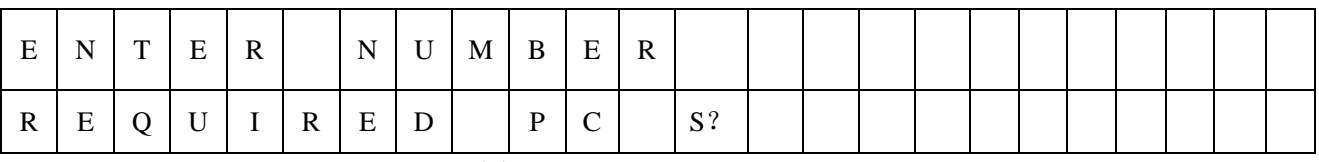

— 输入有效质控的孔的数目(1~重复测试的孔的数目)

— 按 CLEAR 清除屏幕显示

- 按 ENTER 存盘
- **压按 MAIN MENU 和 PREVIOUS SCREEN, 回到主菜单**

#### **2.8.3** 定义曲线

包括:曲线类型、形状编辑、轴线设定、未知数推论

#### ⑴ 曲线格式

屏幕头行可显示先前定义的曲线格式,第二行显示选择项

在曲线格式屏幕上有三个次菜单,每一个次菜单提供不同的曲线格式选择

1、直线法曲线格式:用标准值描绘的最简单的直线图

2、二次方曲线格式: 用等式 ax<sup>2</sup>+bx+c=y 来计算标准值, 以描绘曲线。

3、三次方曲线格式: 用等式 ax<sup>3</sup>+bx<sup>2</sup>+cx+d=y 来计算标准值, 描绘曲线。

4、二点法(对数法)曲线格式:是一条接近于标准值的曲线,是有渐近于标准值的上下限数值的斜线 描述的,用代数法表示的逻辑公式,形式简单,为用试验方法测定浓度为 0 和无穷大的数值提供理论依据。

5、三次函数曲线格式:由一系列直线段的数据集合著组成的分段多项式近似值,运用三次函数运算, 最终得到平滑曲线。

6、4 位逻辑参数法: 为接近于标准值的曲线,由上下限数值的斜线描绘。4 参数包括: 左渐近曲线、 右渐近曲线、斜率、回折点值

7、逐点联线法:用一条曲线连接每一标准数据点。

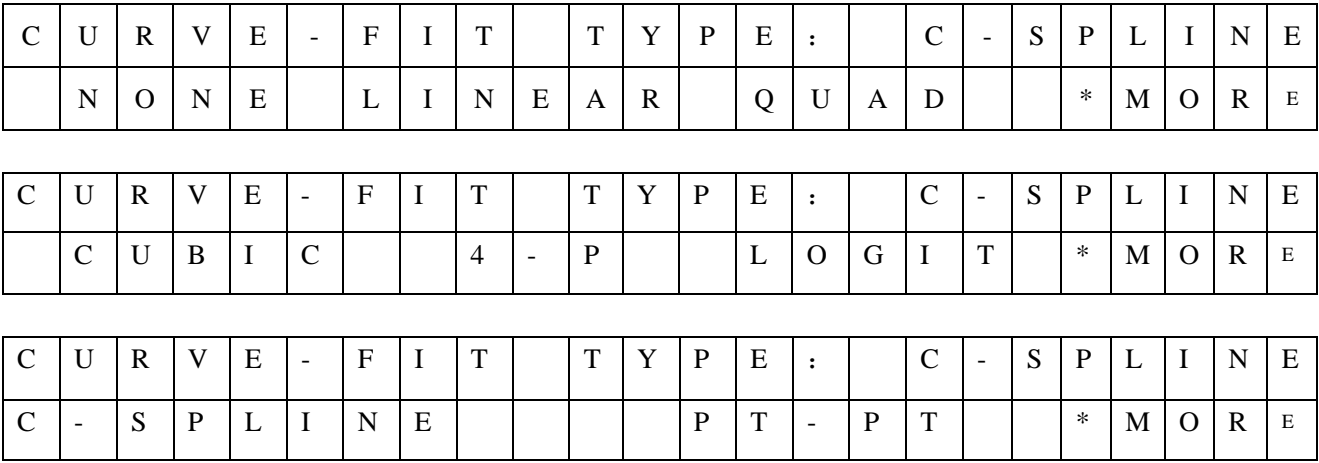

 $\bigcirc$ 

- 按第 1, 2,3 或 4 功能键,可选择曲线格式,按 MORE 可进行附加选择
- 按 ENTER 存盘
- 按 MAIN MENU 和 PREVIOUS SCREEN 回到主菜单

#### ⑵ 标准值的编辑

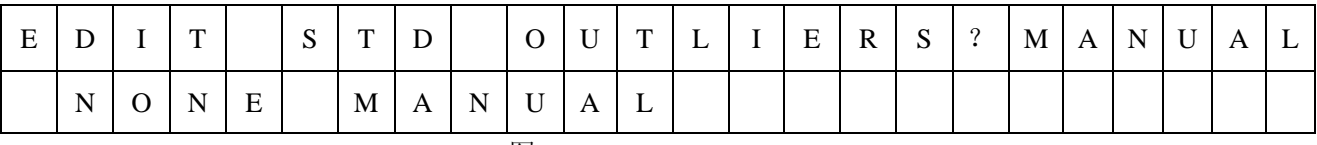

图 2-38

- 按第 1 或 2 功能键,选择编辑方式
- 按 ENTER 存盘
- 按 MAIN MENU 和 PREVIOUS SCREEN, 回到主菜单

⑶ 轴的设置

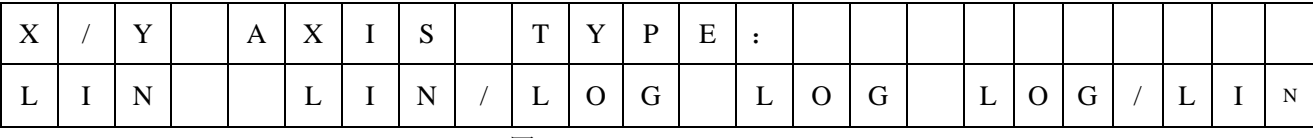

图 2-39

- 按第 1, 2, 3 或 4 功能键,选择轴线格式
- 按 ENTER 存盘
- 按 PREVIOUS SCREEN 回到主菜单

#### ⑷ 未知数的推论

用户可选择有标准值定义的取样吸光度范围以外的曲线格式定义

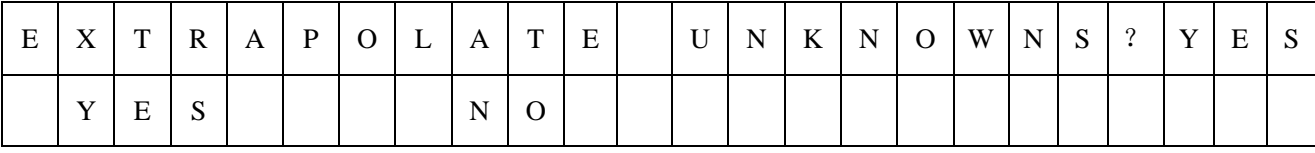

图 2-40

— 按 YES 或 NO,屏幕头行显示当前选择

— 按 MAIN MENU 回到主菜单

# **2.9** 阅读

— 在主菜单状态下,按 READ,进入 SELECT ASSAY NUMBER(测试编码选择)屏幕。

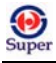

### 按下键盘的 READ 键, 进行阅读

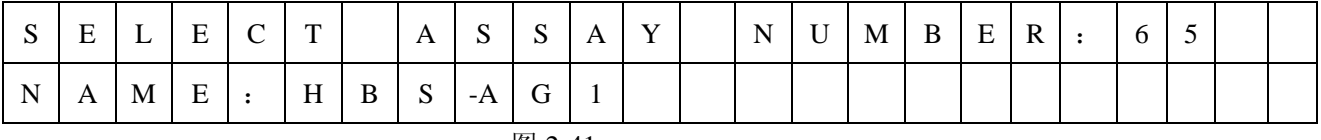

图 2-41

— 按 ENTER 进入 EDIT ASSAY NAME(测试编码编辑)屏幕.

- 用标记功能键可进行菜单阅览, 设定测试编码或清除屏幕显示.
- 按 CLEAR 清除屏幕显示
- 按 MAIN MENU 回到主菜单
- 按 PREVIOUS SCREEN 回到先前屏幕
- 按 ENTER 进入下一屏幕

# **2.10** 运行时间的提示

用 EXTENSION™软件建立测试程序,应包括下列提示信息:

- 取样编码
- 标准取样浓度
- 测试识别码
- 插入格式
- 空白方式
- 第一孔位
- 重复测试的次数
- 波长
- 报告方式

# **2.11** 诊断功能提示包括

- 输入的取样识别码
- 在手动制图状态下,可包括下列提示:
- 每个取样的孔位

#### ⑴ 输入取样的数目

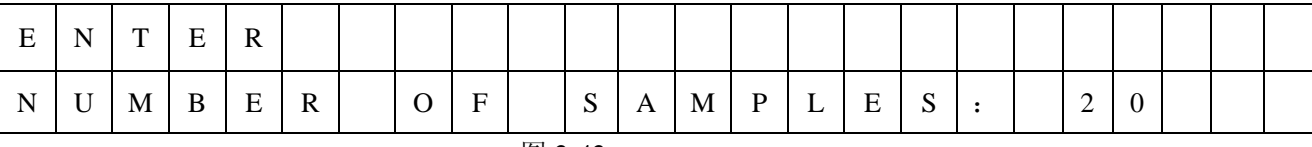

 $\bigcirc$ 

#### ⑵ 输入酶标盘识别码

最多输入 10 个字母, 而且每个酶标盘的识别码应该是唯一的。

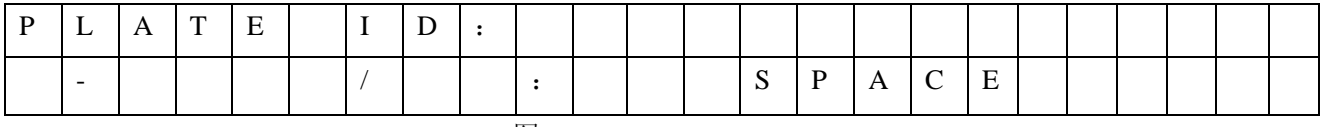

图 2-43

— 通过键盘输入字母

— 按 CLEAR 清除屏幕显示

— 按左右箭头键移动光标

#### ⑶ 输入取样的识别码

用户可输入初始取样的识别码,范围为 00001~99999, 软件会自动为每一个取样识别码加上 1,并根据酶 标盘的排版来排列其顺序。

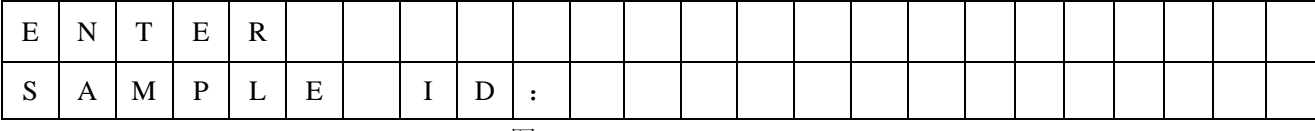

图 2-44

# **2.12** 孔位的提示

在手动排版状态下,可在运作时间内对孔位进行更改,只须在诊断菜单下提示取样的数目即可

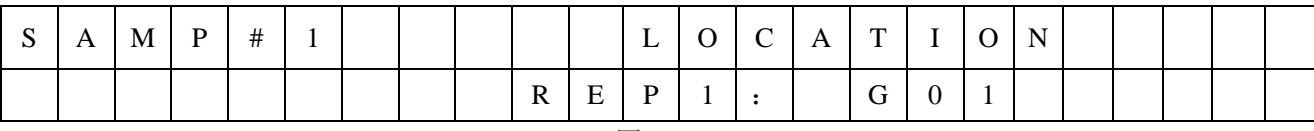

图 2-44

— 通过键盘输入孔位, 并依次排列。按ENTER存盘。

# **2.13** 启动阅读

当仪器显示下列信息时,仪器可进行阅读

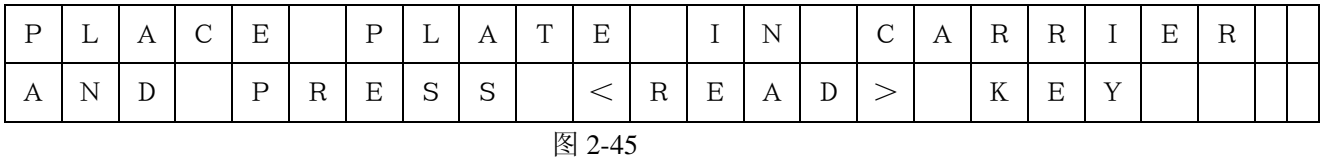

— 按READ,启动阅读功能。仪器可汇总所阅读的报告。

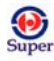

— 按STOP,可中断阅读

# **2.14** 打印报告和测试目录

在诊断菜单下选择PRINT,则仪器可自动打印报告并进行汇总。

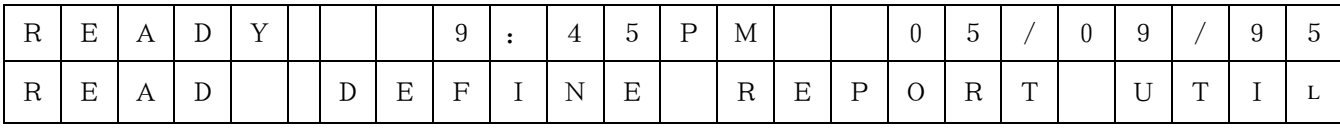

图 2-46

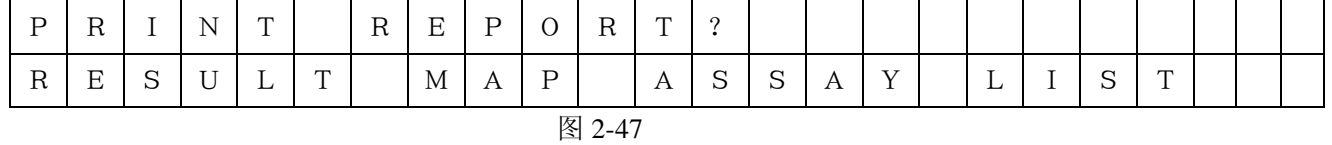

— RESULT:可得到阅读结果的复印件

— MAP:可输出取样的位置排列图

- ASSAY:可输出表格和目录
- LIST:可输出所有阅读的目录。

# **2.15** 结果

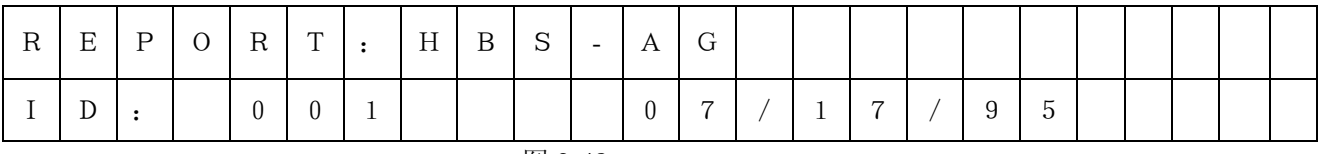

图 2-48

— 通过 OPTION 键选择相应的酶标盘识别码和报告,然后按 ENTER。

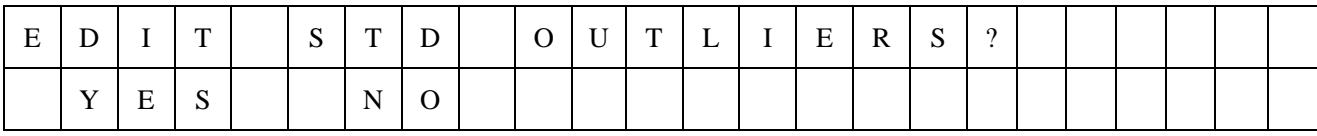

图 2-49

— 按YES,可对标准取样的重复测试进行编辑

— 按NO,仪器会提示用户是否要打印报告

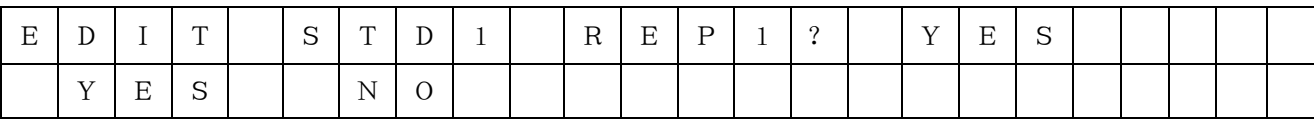

图 2-50

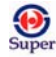

— 按YES,可对重复测试进行编辑。

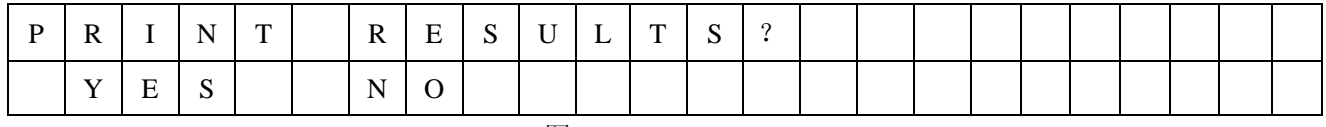

图 2-50

— 按 YES,可打印报告。按 NO,则回到主菜单。

# **2.16** 酶标盘排版

- 在主菜单按REPORT键后,再按MAP键

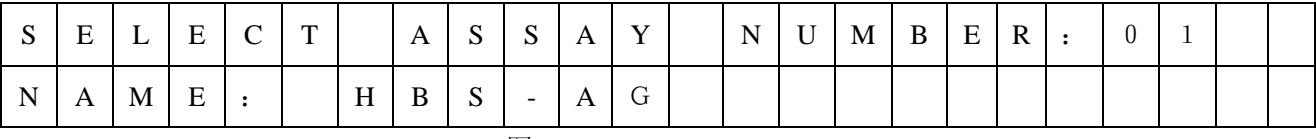

图 2-51

- 通过键盘或OPTION键输入测试程序的编码,再按ENTER键可进行表格打印。

# **2.17** 测试

— 在主菜单按REPORT键,再按ASSAY键。

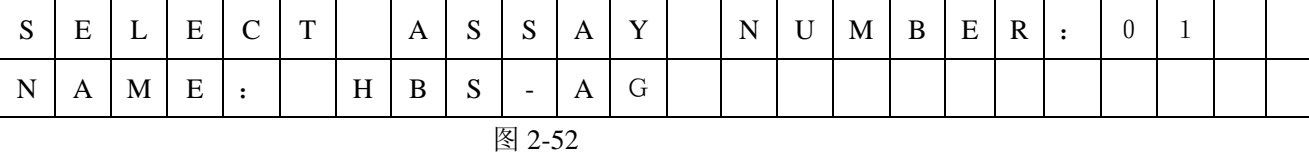

— 通过键盘或 OPTION 键输入测试程序编码或目录,再按 ENTER 键可打印图表。

# **2.18** 目录

在主菜单按 REPORT, 再按 LIST, 则可打印内存的全部档案。

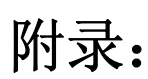

 $\bigodot$ <br>Super

# 错误代码显示 有效的 医心脏 医心脏 医心脏 医因子 医阴道 医阴道 1- ERROR 0X0200 X 200 X 轴马达未找到复位传感器 2- ERROR 0X0201 Y 轴马达未找到复位传感器 3- ERROR 0X0300 X X 轴寻找光束失败 4- ERROR 0X0301 Y 轴寻找光束失败 5- ERROR 0X0302 **2000 米** 滤光轮不能复位 6- ERROR 0X0400 X X 轴确认位置失败 7- ERROR 0X0401 Y 轴确认位置失败 8- ERROR 0X0402 | 滤光轮确认位置失败 9- ERROR 0X0500 **b and a controlled by a controlled by a controlled by a controlled by a controlled by a controlled by a controlled by a controlled by a controlled by a controlled by a c** 10- ERROR 0X0601 #1 滤光片增益超范围 11- ERROR 0X0602 #2 滤光片增益超范围 12- ERROR 0X0603 **#3 滤光片增益超范**围 13- ERROR 0X0604 **#4 滤光片增益超范**围 14- ERROR 0X0605 #5 滤光片增益超范围 15- ERROR 0X0700 **Department Department Department Department Department Department Department Department Depar** 16- ERROR 0X0800 | 无光测试失败 17- ERROR 0X0900 **Depart of Dealing Dealing Dealing Dealing Dealing Dealing Dealing Dealing Dealing D** 18- ERROR 0X0A00 | 阅读时间内空白值超范围 19- ERROR 0X0C00 | 打印时间输出错误 20 - ERROR 0X0D00 **b and a control of the ERROR** 0X0D00 21- ERROR 0X0E00 21- 监测不到滤光轮上的光 22- ERROR 0X0F00 滤光片或通道信号超范围 23- ERROR 0X1000 数据遗失 24- ERROR 0X1100 **b and a controlled a controlled a controlled a controlled a controlled a controlled a controlled a controlled a controlled a controlled a controlled a controlled a controlled a controlled a controlled a** 25- ERROR 0X1200 **buying a controlled by DeCapt 25-** 校准数据遗失 26- ERROR 0X1300 **Decision Decision Decision Decision** Decision Decision Decision

# 错误代码解释

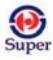

阅 读 程 序

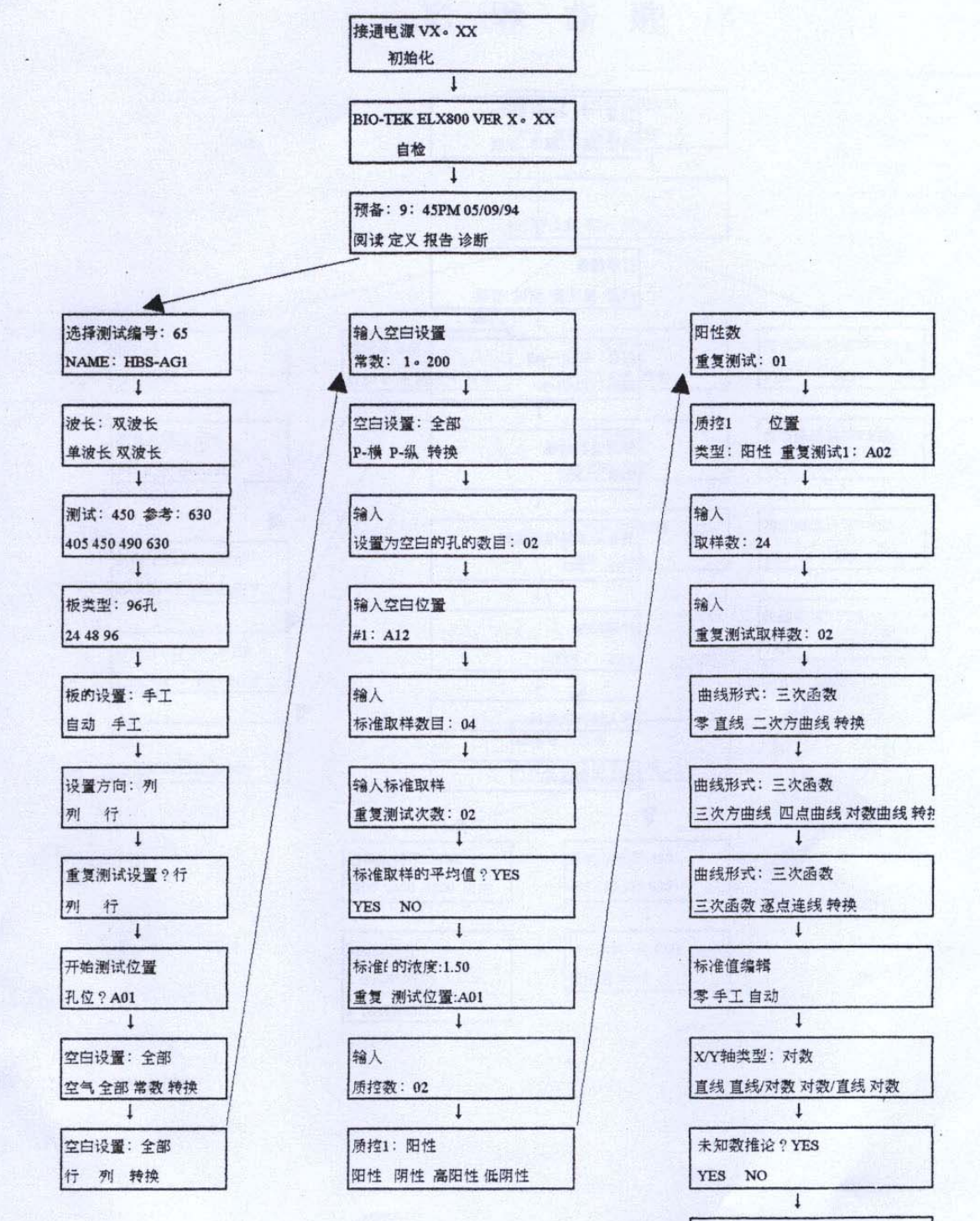

将板放在输送盘上 按下READ键

 $\rightarrow$ 

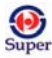

# 报告程序

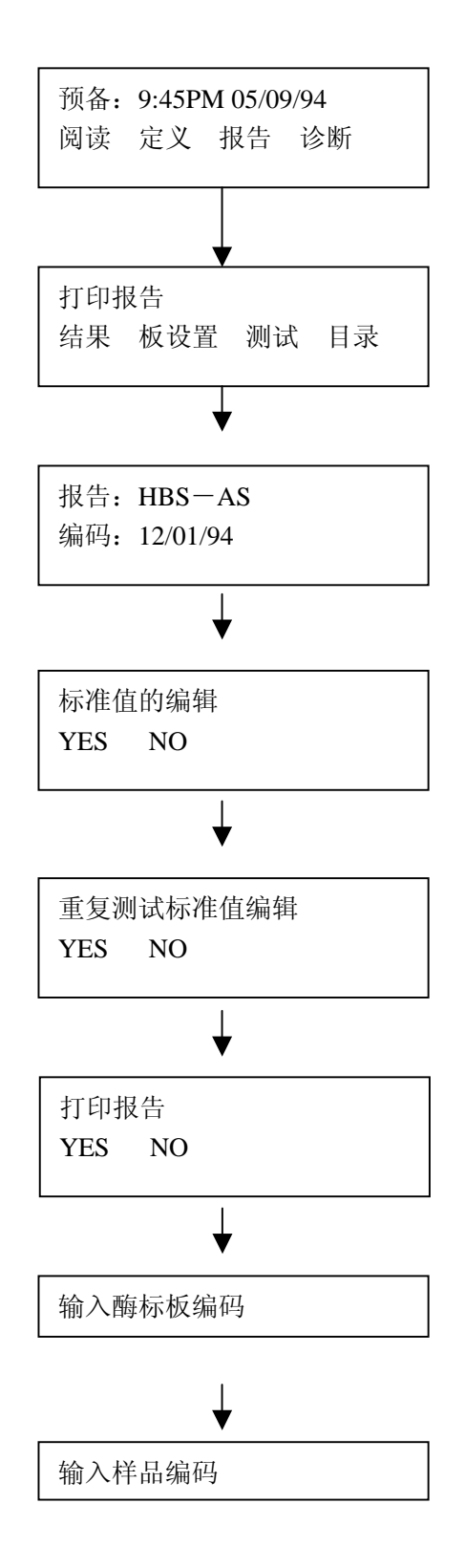

诊断程序

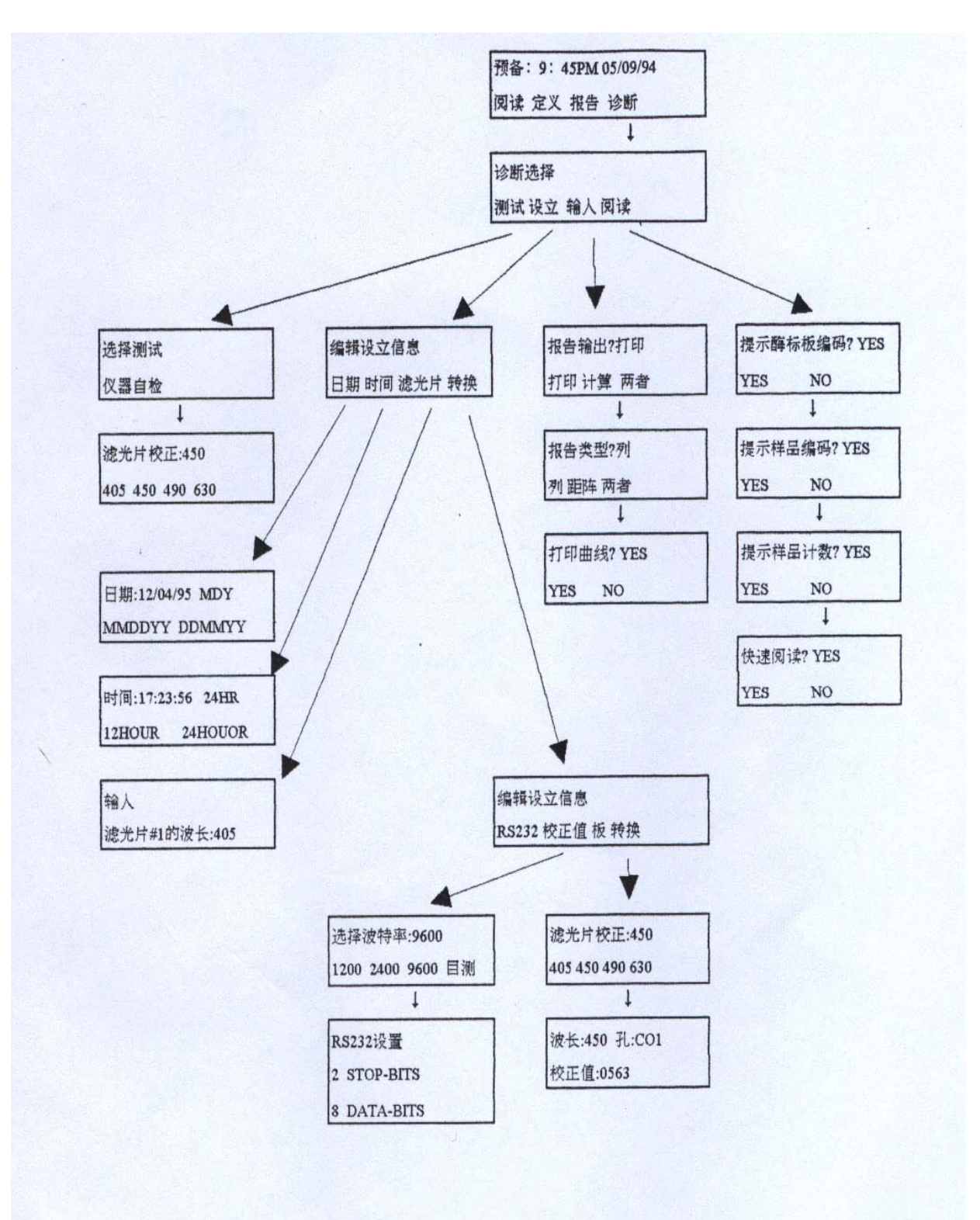